# PaymentWorks Vendor Guide

Procurement Office

March 2023

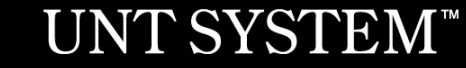

**Companies registering with PaymentWorks in the next slides**

*(Individual payees please skip ahead to slide 35 for instructions)*

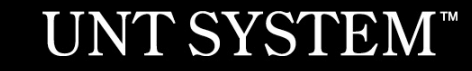

### **UNT System and PaymentWorks**

In order to establish you or your company as a **payee** or **vendor** with UNT System, you must **first** register in PaymentWorks.

*Note: This applies to individual persons as well as companies.*

Vendors must use the hyperlink provided in the email sent by only a UNT, UNT Health Science Center, UNT Dallas, or UNT System Administration department.

## **[UN](https://www.irs.gov/pub/irs-pdf/iw9.pdf)TS Partners with Paymer cont.**

As a state agency, UNT System is required to collect information from domes pay for goods or services through the completion of one or two IRS forms (V

PaymentWorks mirrors these forms when the online registration process is on

For further clarification about your vendor status with the IRS, please visit the

IRS W-9 Form and Instructions IRS W-8BEN Form and Instructions

## **Vendor Registration in PaymentWork**

As a vendor conducting business with a UNTS department, you will receive an invitation requesting you or your company to participate in the PaymentWorks platform.

\*\*Before beginning your PaymentWorks registration, please make sure you have a tax form (W-9 or W-8BEN) and a bank validation file on hand for file upload. Bank validation includes one of the following:

- Letter on company letterhead
- Voided check
- Voided deposit slip
- Letter from your bank
- Copy of a bank account statement

#### $\underset{\text{Office of Procurrent}}{\underbrace{\text{UNT SYSTEM}^*}} \text{PaymentW6} \text{rk} \text{s}$

#### Dear Test Vendor 123 Company:

Supplier Management with The University of North Texas System (Test) has invited you to register as a new vendor.

Hello, this is to set up payment for invoice #1234

In order for The University of North Texas System (Test) to establish you or your company as a payee or vendor, please click here to register on PaymentWorks.

The University of North Texas System (Test) requires the use of electronic payments, so before you begin the registration process, please be sure to have the following information available:

- 1. A valid tax ID (either an EIN or SSN) via W9 for US vendors or W8Ben/W8Ben-E (most up to date version) for foreign vendors required
- 2. You will need to upload a Bank Validation file for ACH/EFT or Wire Payments-https://community.paymentworks.com/payers/s/article/What-Is-A-Bank-Validation-File
- 3. If you wish to enroll in J.P. Morgan's Single-Use Accounts (SUA) virtual card payment program for Electronic Payments, please make this selection during registration(subject to fees).

If you have questions regarding billing, invoices, or payments, please contact The University of North Texas System (Test) Accounts Payable at invoices@untsystem.edu.

If you have questions regarding the PaymentWorks platform or specific aspects of the registration process, please review the help documentation or contact Support here.

Thank you for your support.

Sincerely,

Supplier Management

The University of North Texas System (Test)

## **Vendor Registration in PaymentWorks cont.**

- 1. Complete your information:
	- 1. Contact name and title
	- 2. Company name
	- 3. Telephone number
	- 4. Email address
	- 5. Agree to terms and conditions
- 2. Create a password

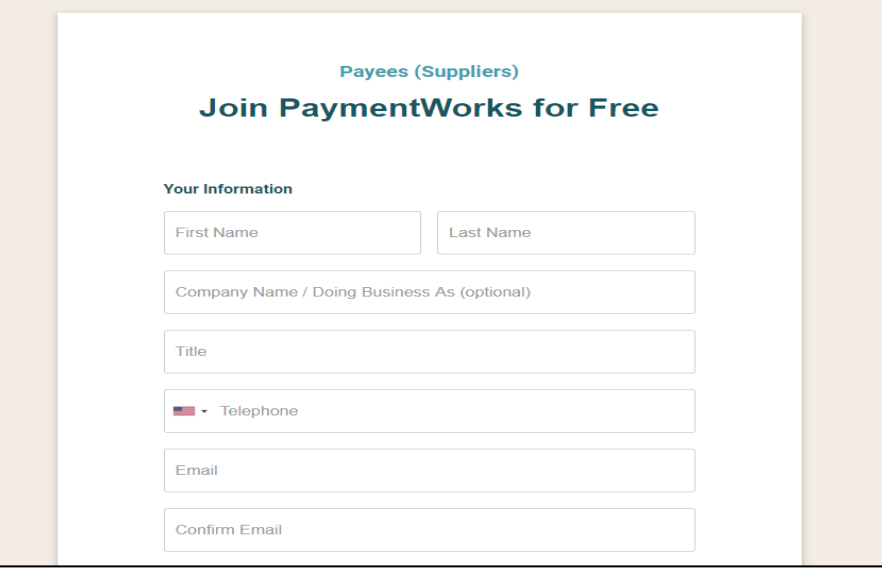

3. After submitting your information, PaymentWorks Support sends a confirmation email to you. Verify your email address within 72 hours to activate your account.

An activation email has been sent to you. Please use the link in this email to activate your account. Please note that there may be a delay of up to 24 hours before this message is delivered. Please check all of your filtered folders. 0 0 3 4 Vendor Registration Step 2 of 4

## **Vendor Registration in PaymentWorks Cont.**

### 4. Sign in and complete the remaining registration information

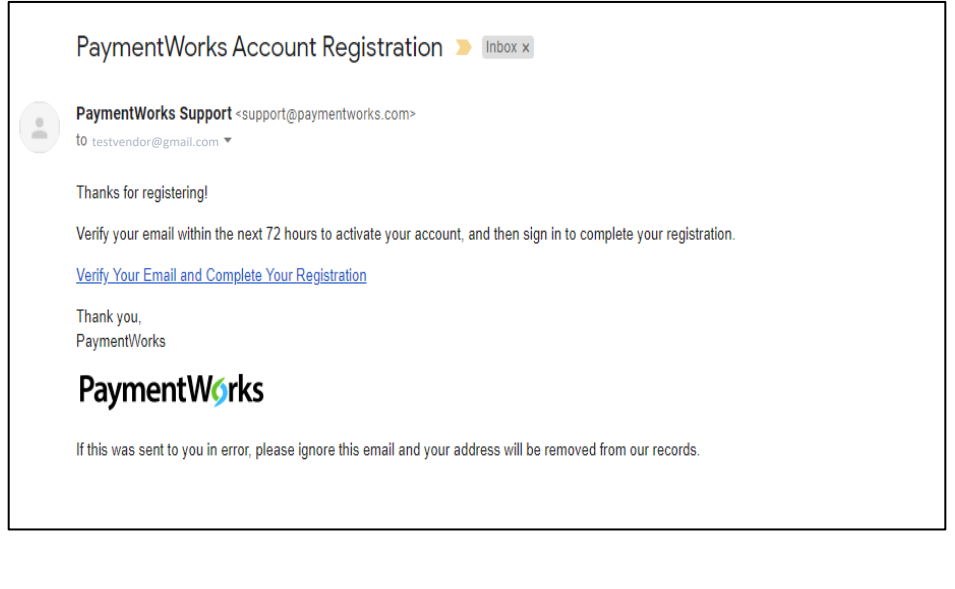

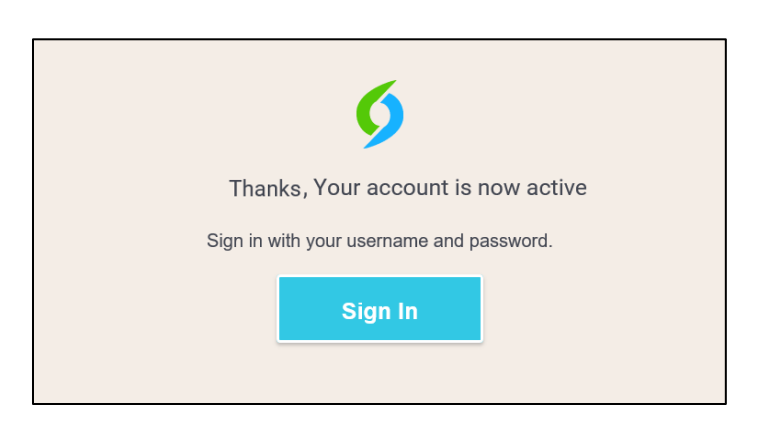

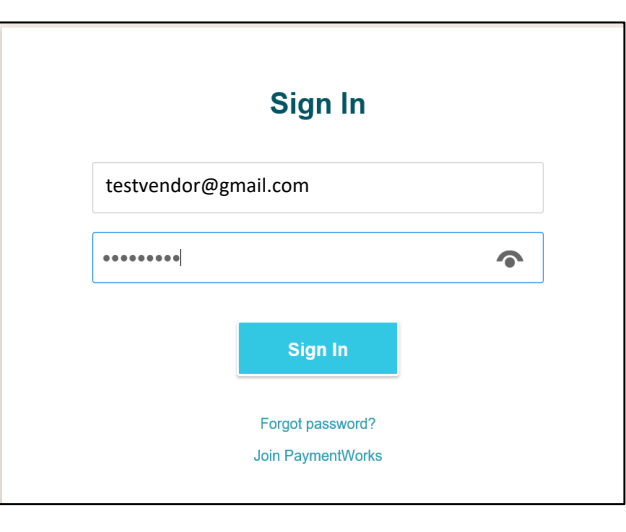

## **Vendor Registration in PaymentWorks Cont.**

5. The process will prompt a multi-factor authentication step (phone call or text)

*Note: if you have trouble using multi-factor authentication, please contact PaymentWorks support for assistance.*

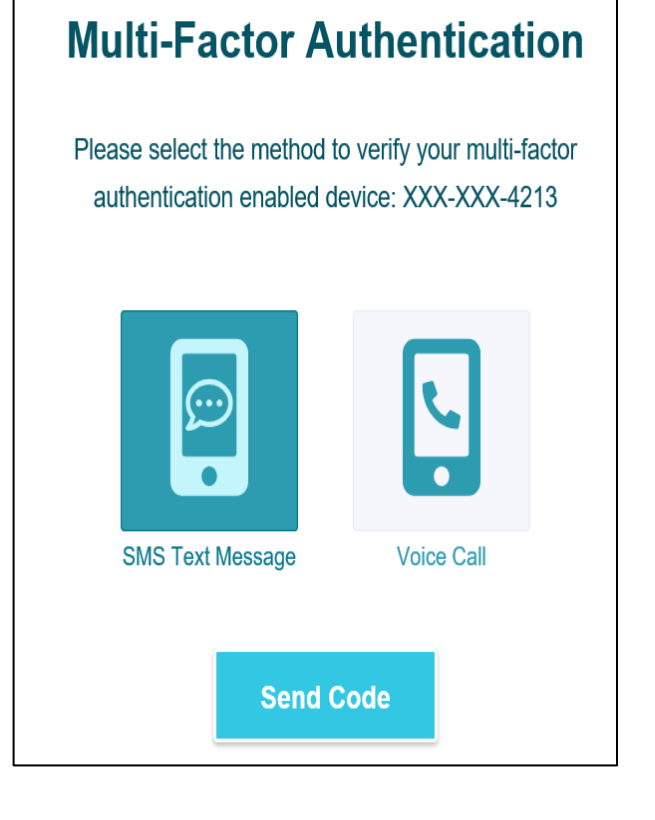

6. Confirm code

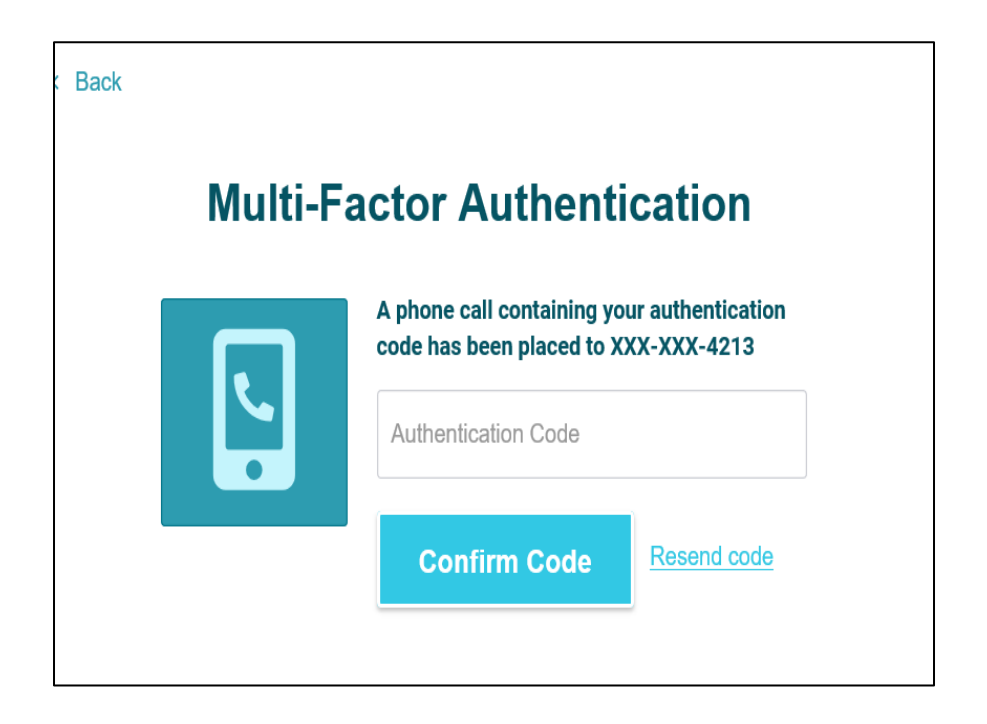

Tax I

- Complete all required\* fields from the registration form.
- Include company information, such as:
	- Company type and ownership
	- TIN or Social Security number
	- Tax classification
	- Accounts receivable contact

The next slides include screenshots of the information required to complete the form.

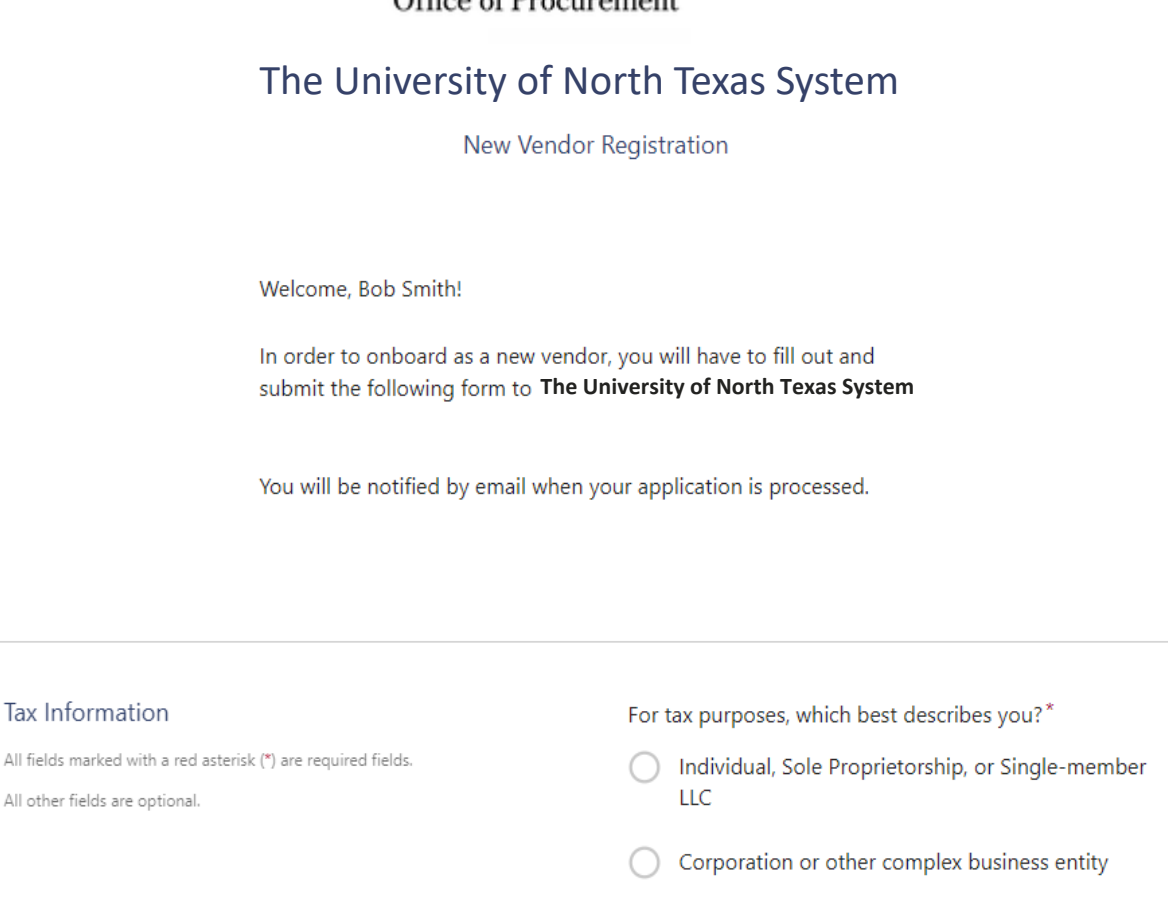

UNT SYSTEM"  $\Omega_{\text{max}}$  of Draguesmant

### **Complete New Vendor Registration – Corporations or Other Complex Business Entities – Tax Information**

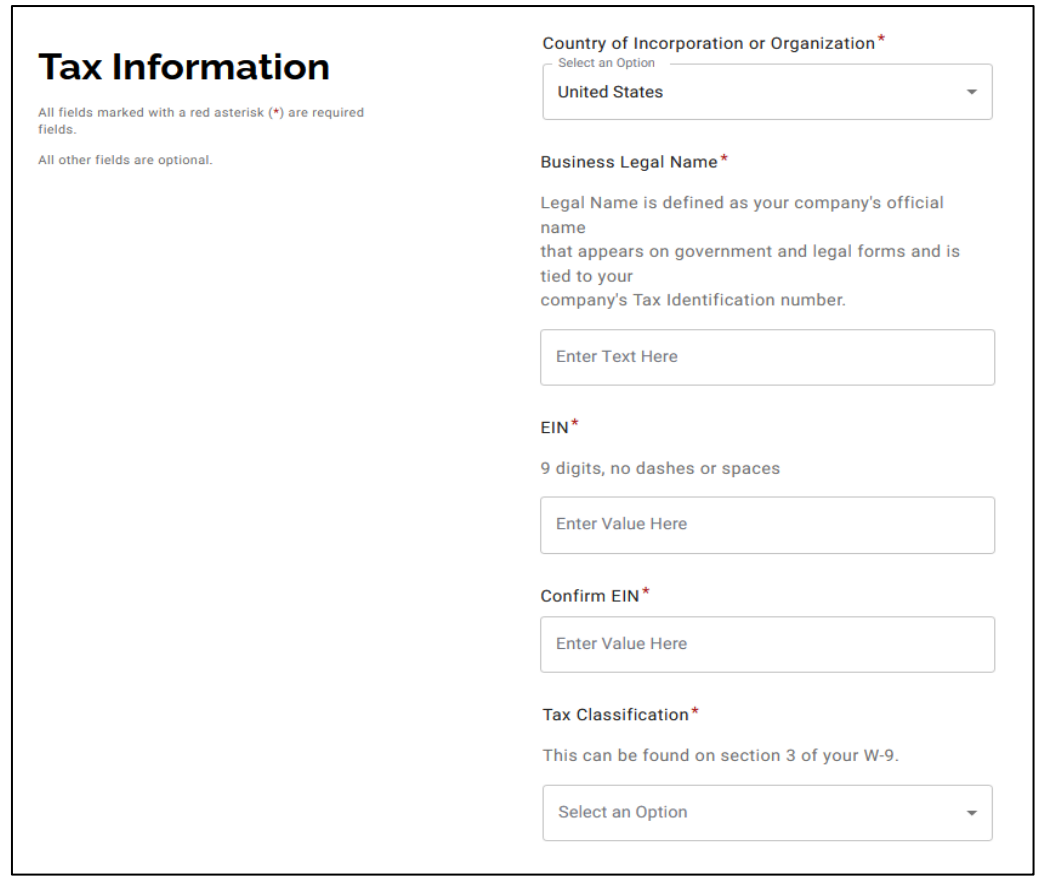

Tax Information and tax ID: Noting the MS of the UV-9 upload and backup withholding information:

#### **Tax Information**

All fields marked with a red asterisk (\*) are required dields

All other fields are optional

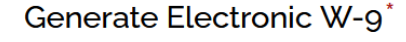

When you use PaymentWorks, we will create an IRS form W-9 for you automatically, unless you opt out. Electronic W-9's are convenient for you and provide enhanced security for your information. You may wish to opt-out of electronic W-9 generation if you have any exemptions (Section 4) or specific signature requirements (see instructions on page 4 and 5 of the  $W-9$ ).

● Yes

 $\bigcap$  No

#### Form W-9 Certifications

You have chosen to submit your Form W-9 electronically. Please confirm the following certifications:

#### **Tax ID Type**

The Tax ID number shown on this form is my correct<br>taxpayer identification number

#### **Backup Withholding**

I am not subject to backup withholding because: (a) I am exempt from backup withholding, or (b) I have not been notified by the Internal Revenue Service  $\vee$  (IRS) that I am subject to backup withholding as a result of a failure to report all interest or dividends, or (c) the IRS has notified me that I am no longer subject to backup withholding.

Citizenship

I am a U.S. citizen or other U.S. person

### **Complete New Vendor Registration – Corporations or Other Complex Business Entities – Company Information**

Company Information – contact information for your business, and a brief description of the goods or services your business provides to customers:

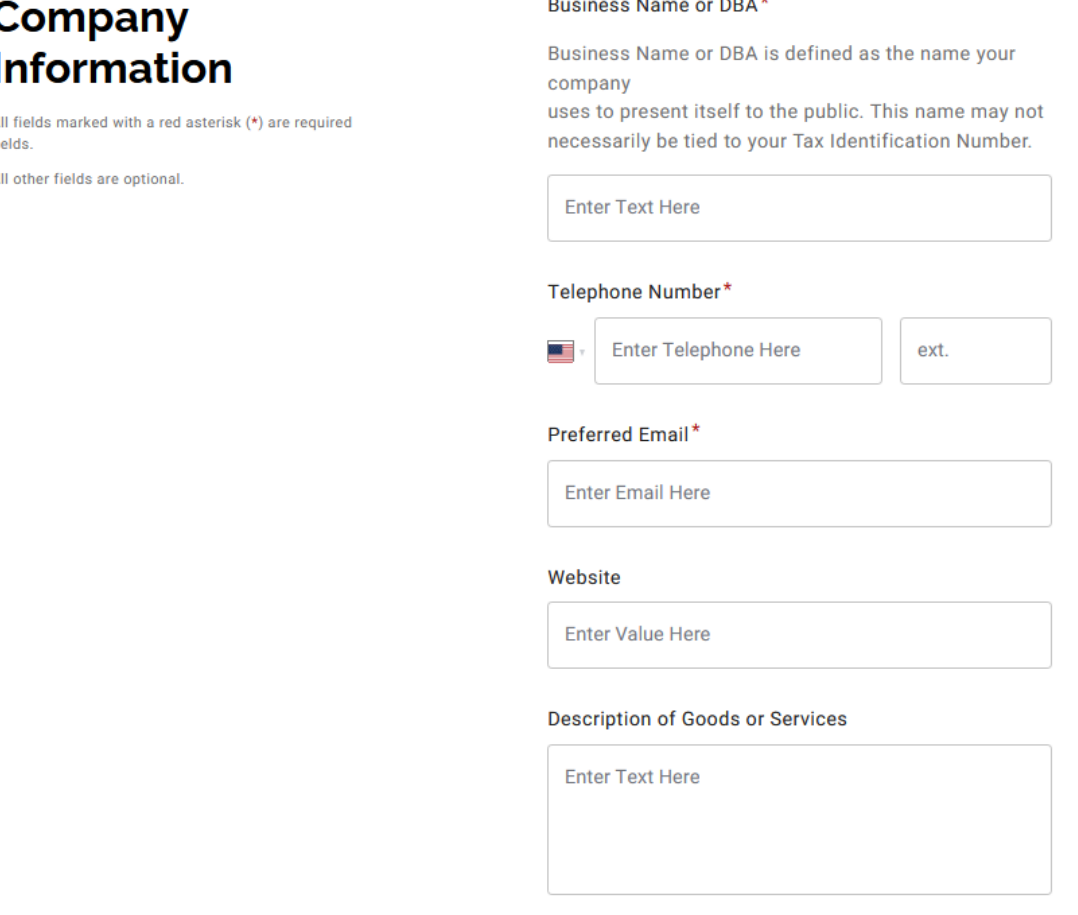

### **Complete New Vendor Registration – Corporations or Other Complex Business Entities – Addresses**

fields.

**Primary address**: physical location of building where business is conducted. Cannot be a PO Box address.

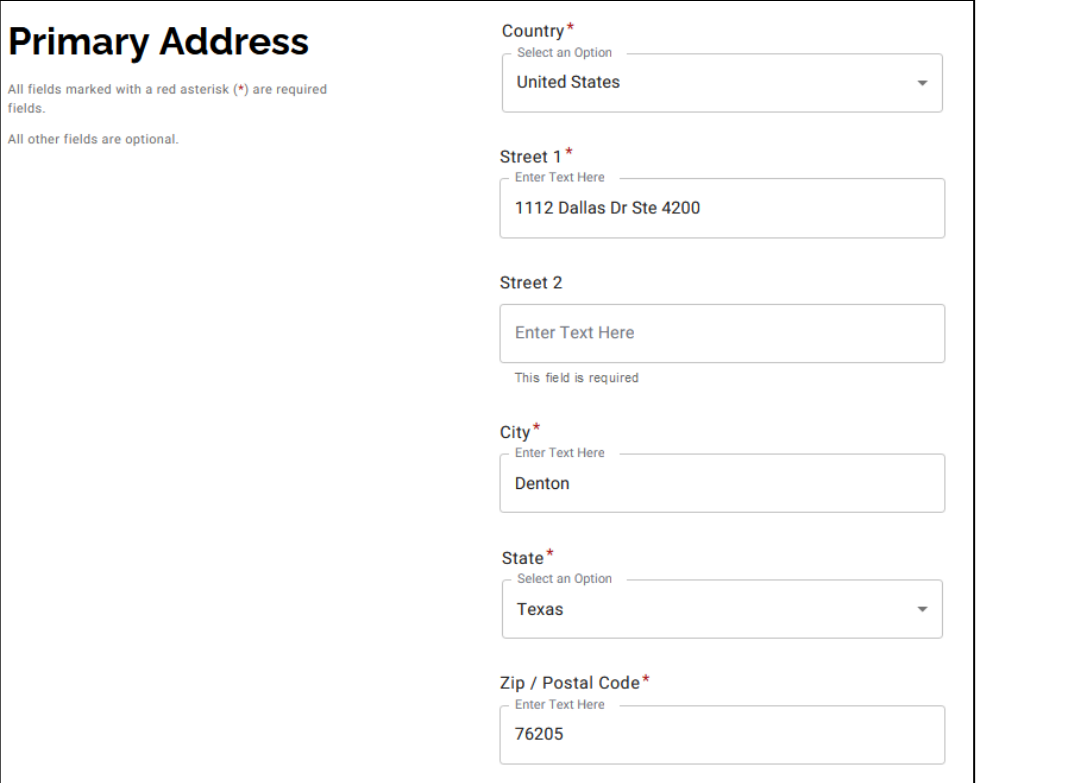

**Remittance address**: where payments can be sent, or where the business receives mail. Can contain a PO Box address if one is used.

#### **Remittance** Same as Primary Address **Address** Country<sup>\*</sup> All fields marked with a red asterisk (\*) are required Select an Option **United States** All other fields are optional. Street 1\* **Enter Text Here Street 2 Enter Text Here**  $City^*$ **Enter Text Here** State\* Select an Option Zip / Postal Code\* **Enter Text Here**

### **Complete New Vendor Registration – Corporations or Other Complex Business Entities – Payment Methods**

**Payment Methods** – The University of North Texas System currently does not issue paper checks to vendors. Only electronic payments are issued.

- **ACH** Direct deposit to your bank account. Only use this option is payment is being sent to a US/domestic bank.
- **SUA (Single-Use Account)**  accelerated payment that will hep reduce days sales outstanding (DSO).
	- Your company must be able to accept credit card payments to use SUA
	- There is a 3% fee for using SUA payments
- **Wire** for international/foreign suppliers only. For US banks, please use either SUA or ACH.

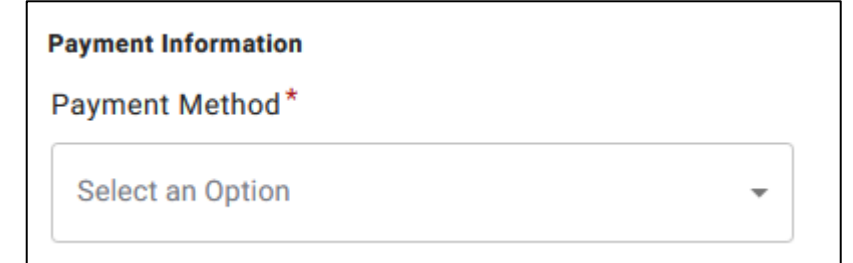

### **Complete New Vendor Registration – Corporations or Other Complex Business Entities – Banking Information**

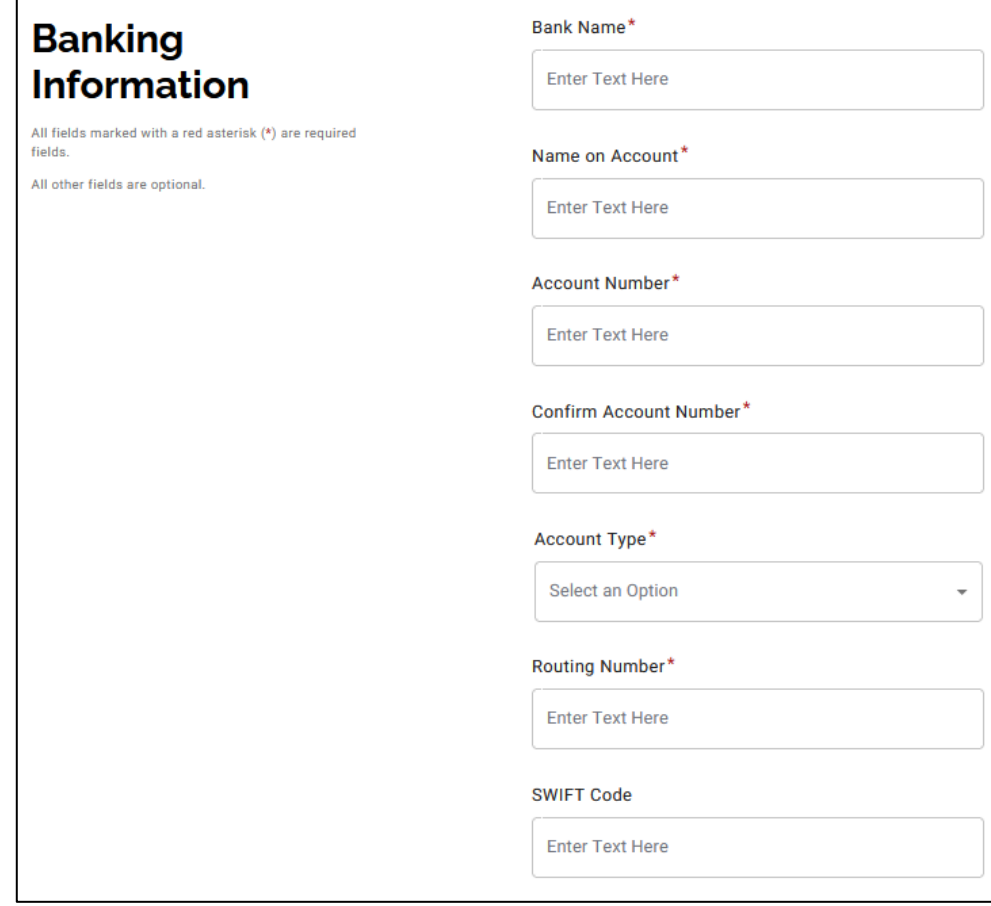

Note: You will need a copy of a bank validation file that can be uploaded to your PaymentWorks account for verification purposes.

#### **Banking Information**

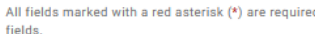

All other fields are optional.

#### Bank Validation File\*

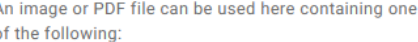

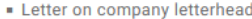

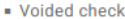

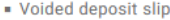

Letter from your bank

• Copy of a bank account statement

**Choose File** 

No file chosen

Email Address for Payment Notifications\*

**Enter Email Here** 

#### **Bank Authorization\***

Customers using PaymentWorks and the financial institution named herein are authorized to automatically deposit monies to my account

□ I Agree

Registration successfully submitted!

#### **Submission Successful!**

Your new vendor registration has been submitted successfully to The University of North Texas System

You will receive an email notification when your application has been approved.

Please note - this is not an authorization to perform services.

**Go To Your Dashboard** 

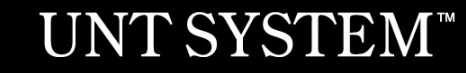

#### You may access your dashboard now

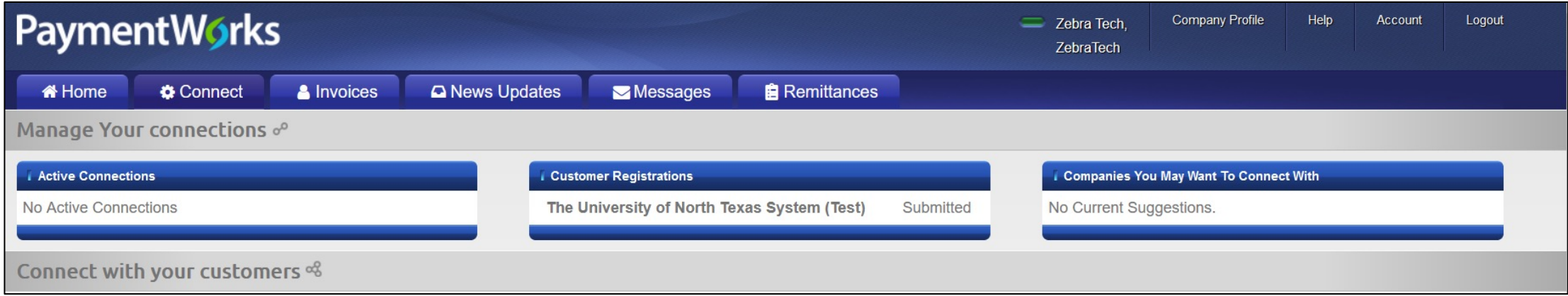

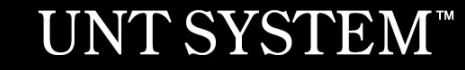

Once your online registration is approved by UNTS, you will receive an email confirmation.

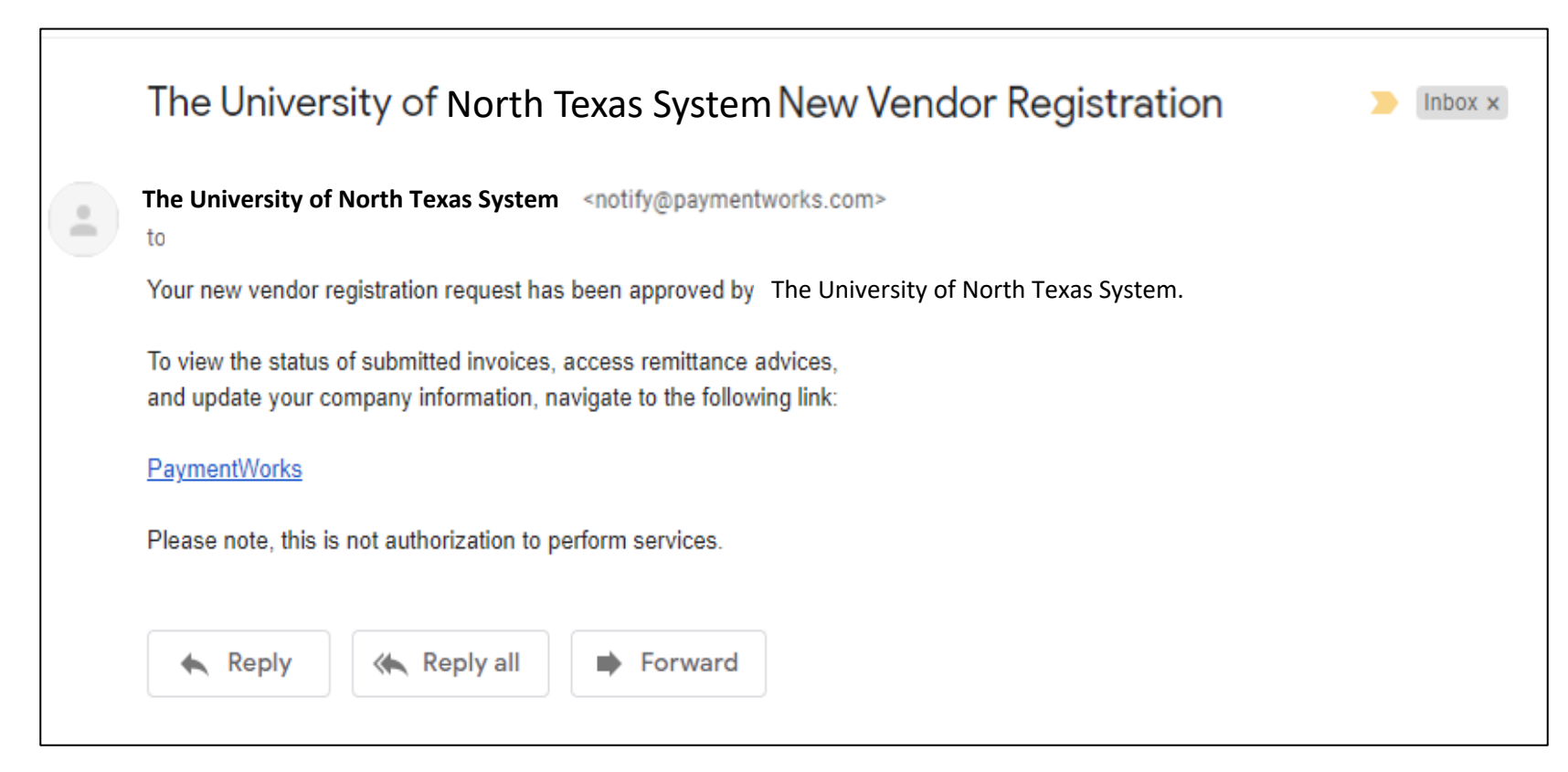

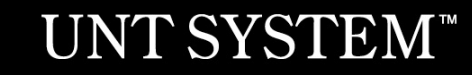

## **Sign into PaymentWorks**

Sign into PaymentWorks at: https://www.paymentworks.com using the email and password you created during registratio

You may also grant additional access to other company user.

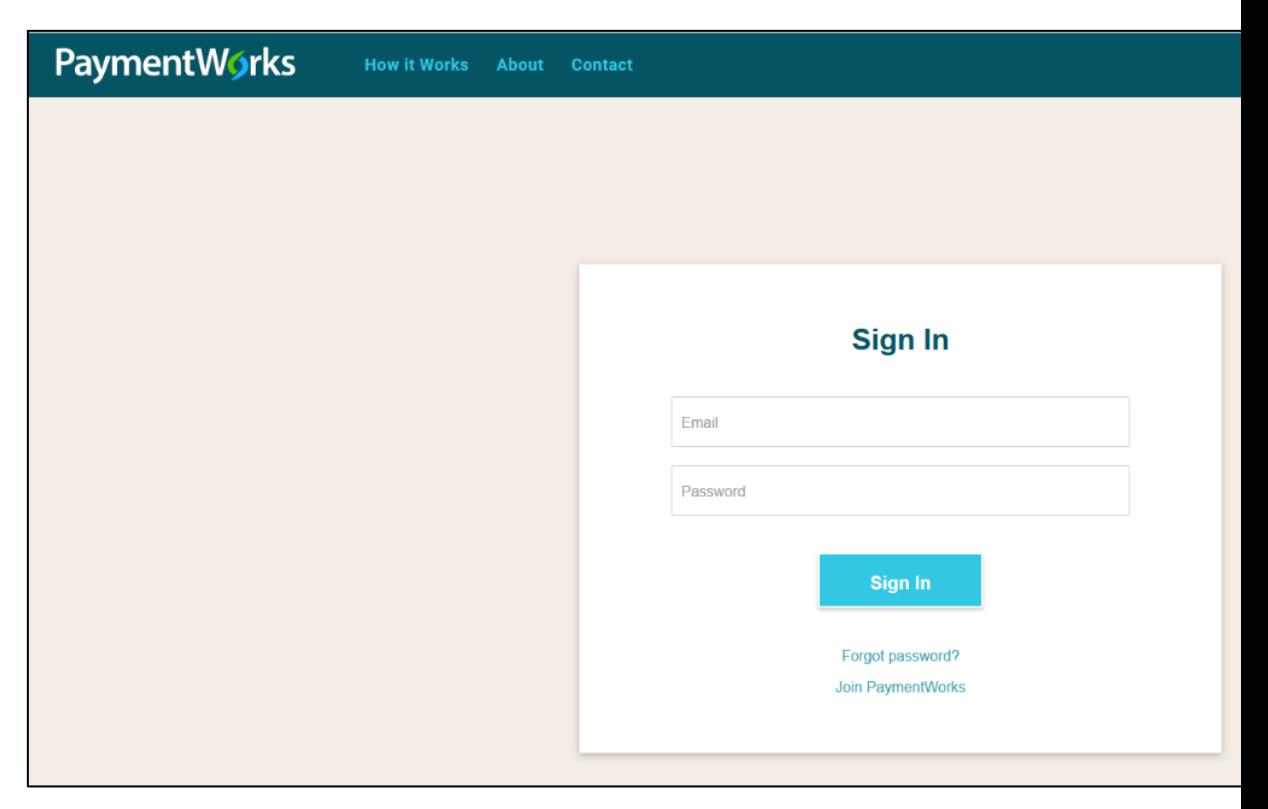

### **Vendor Portal**

The vendor portal homepage contains six tabs:

- 1. Home
- 2. Connect
- 3. Invoices
- 4. News Updates
- 5. Messages
- 6. Remittances

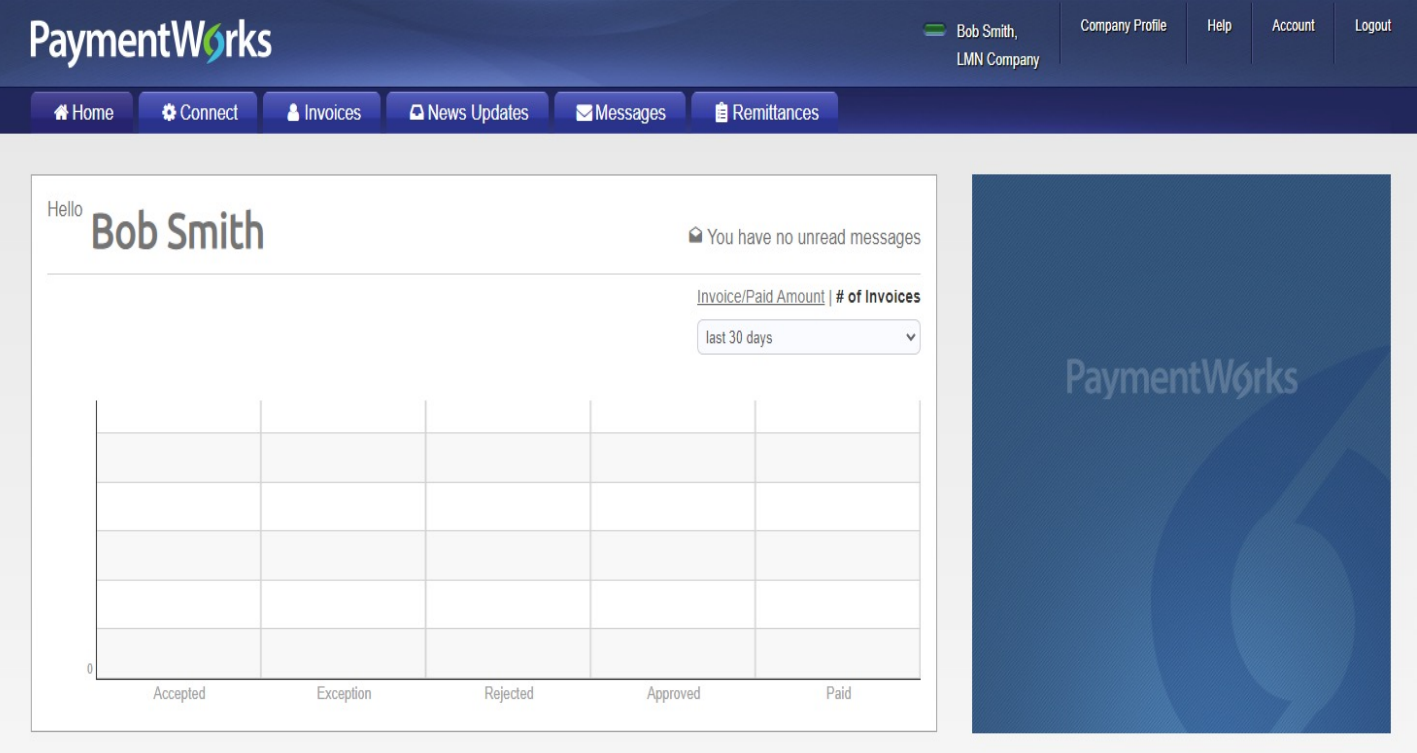

### **Vendor Portal**

PaymentWorks will prompt you to a quick tour:

#### **Exit Tour**

### **PaymentWorks Quick Tour**

Start the full tour or use the links to navigate to a specific topic.

#### Start the Tour >

Or Choose a Topic

**Update Company Profile** 

**Invoice Status/send Inquiry** 

**Messaging** 

Remittance

**Account Management** 

**Connecting to Customers** 

Your Company Profile is located at the top right corner of the homepage. This is where you can make any account or vendor updates or changes.

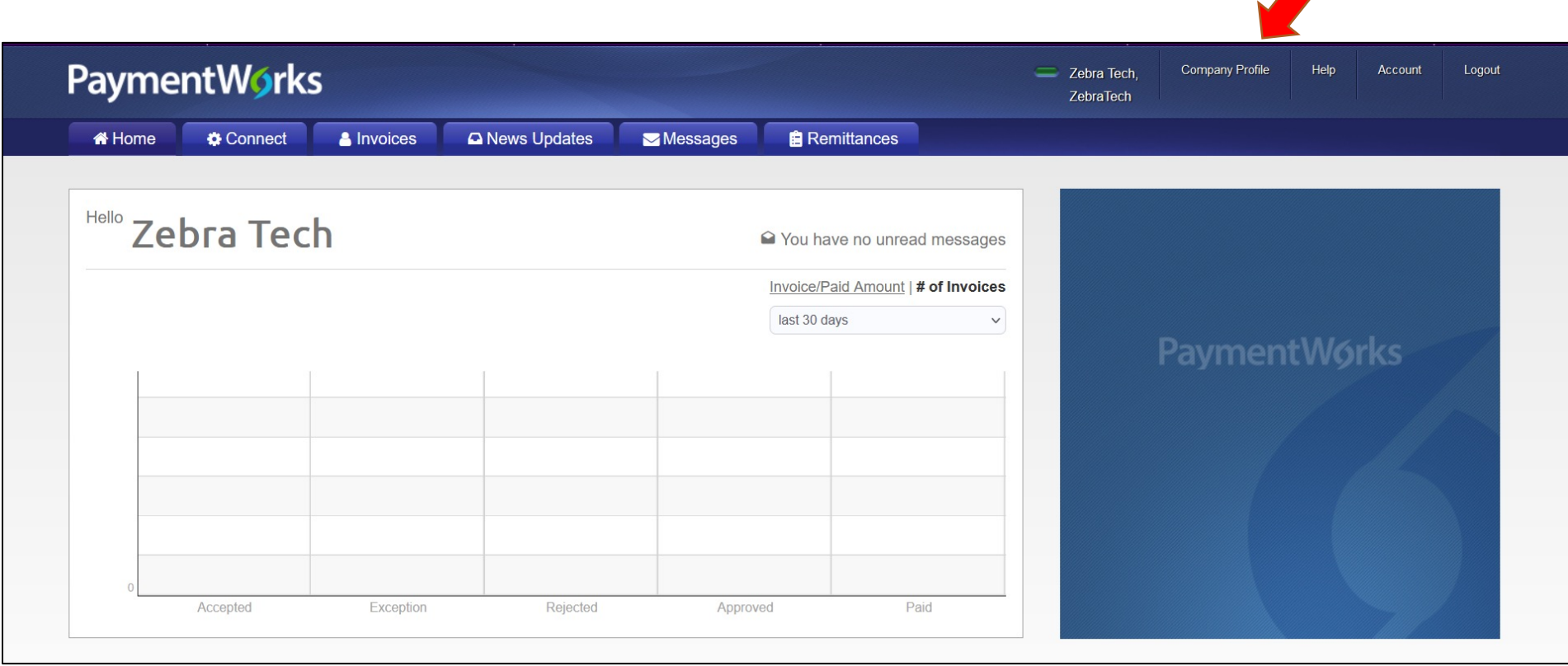

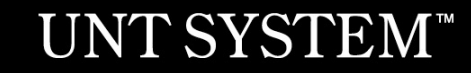

Under **Business Details**, you may edit or update general company information.

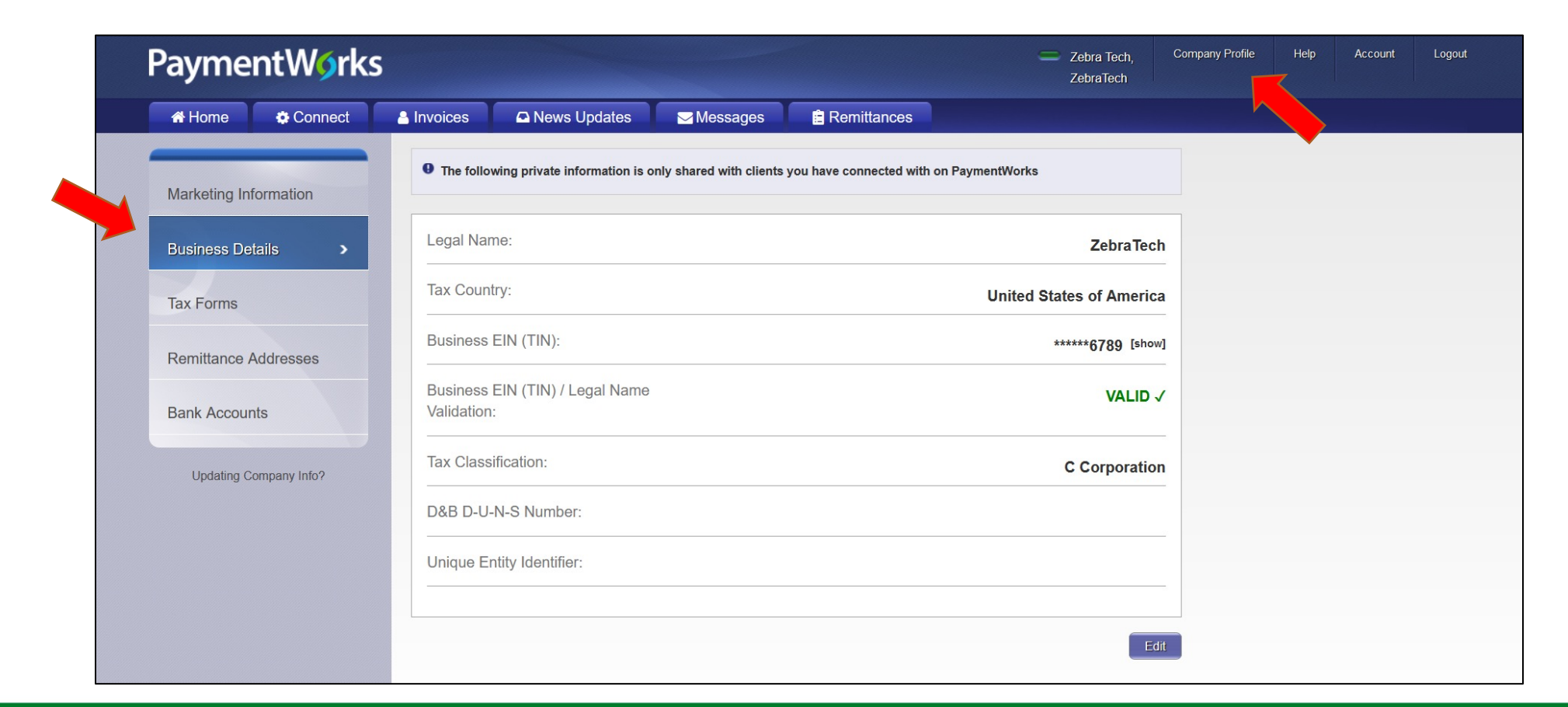

Under **Remittance Addresses**, you may update remittance addresses by clicking the **Create New Address** to create a new address, using the **pencil** icon to edit an existing address, or by clicking on the **x** to remove an old address.

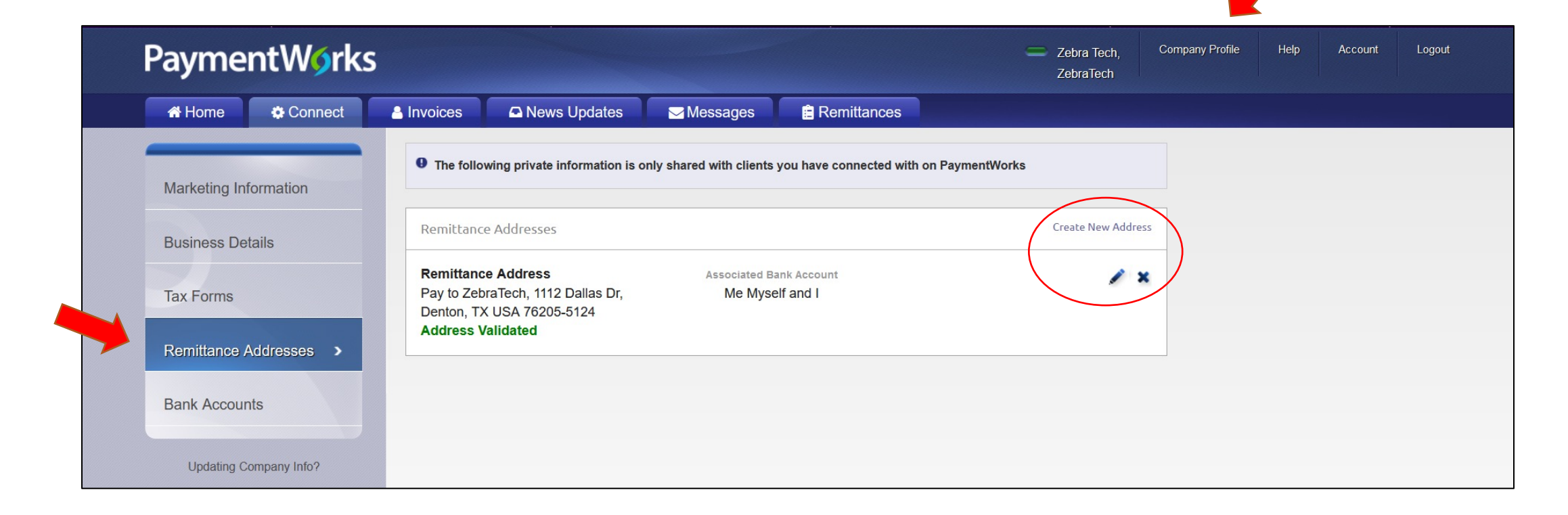

Under **Bank Accounts**, you may update banking information by clicking **Add Account** to add an additional bank account, using the **pencil** icon to edit an existing bank account, or by clicking on the **x** to remove an old bank account.

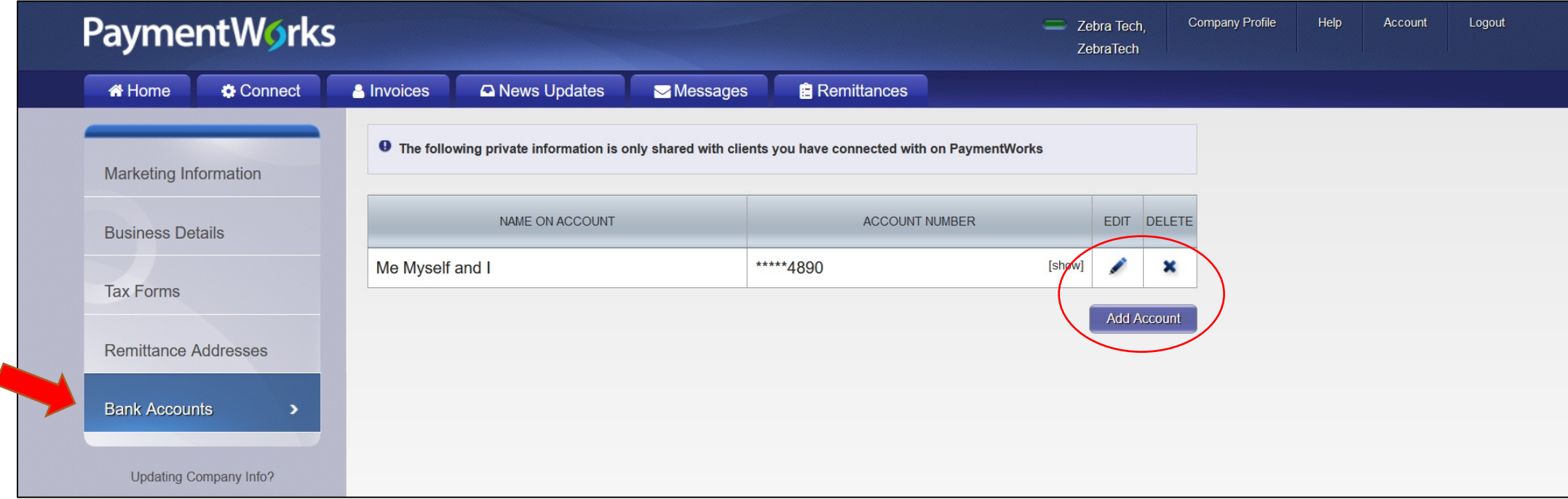

## **Quick Tour Help Link**

To learn more about PaymentWorks, access the **Quick Tour** option under the **Help** link located next to Company Profile.

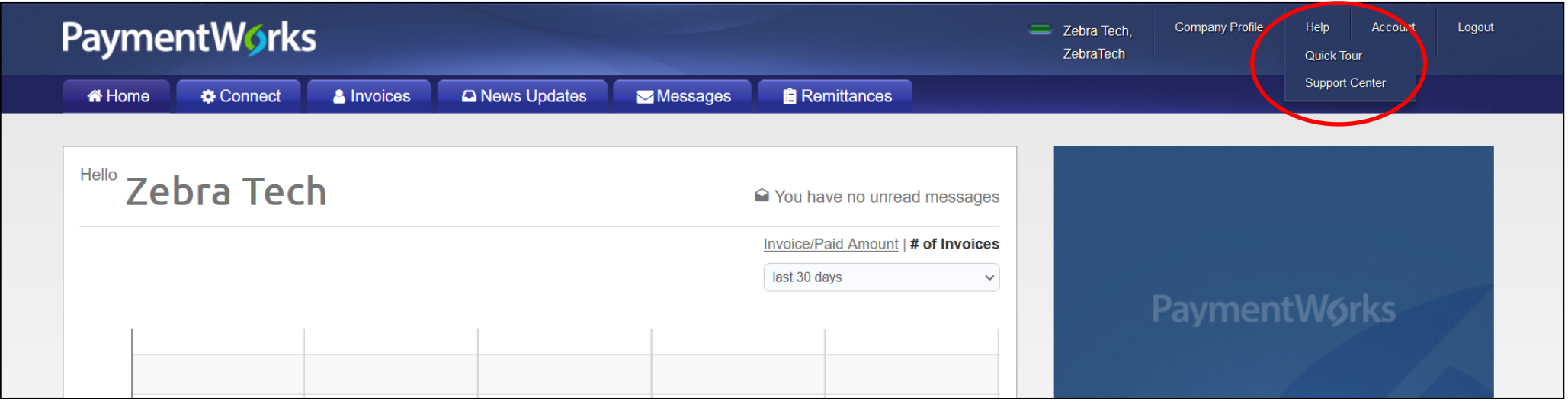

### **Account**

#### Use the **Account** link to update personal setup information or reset your password.

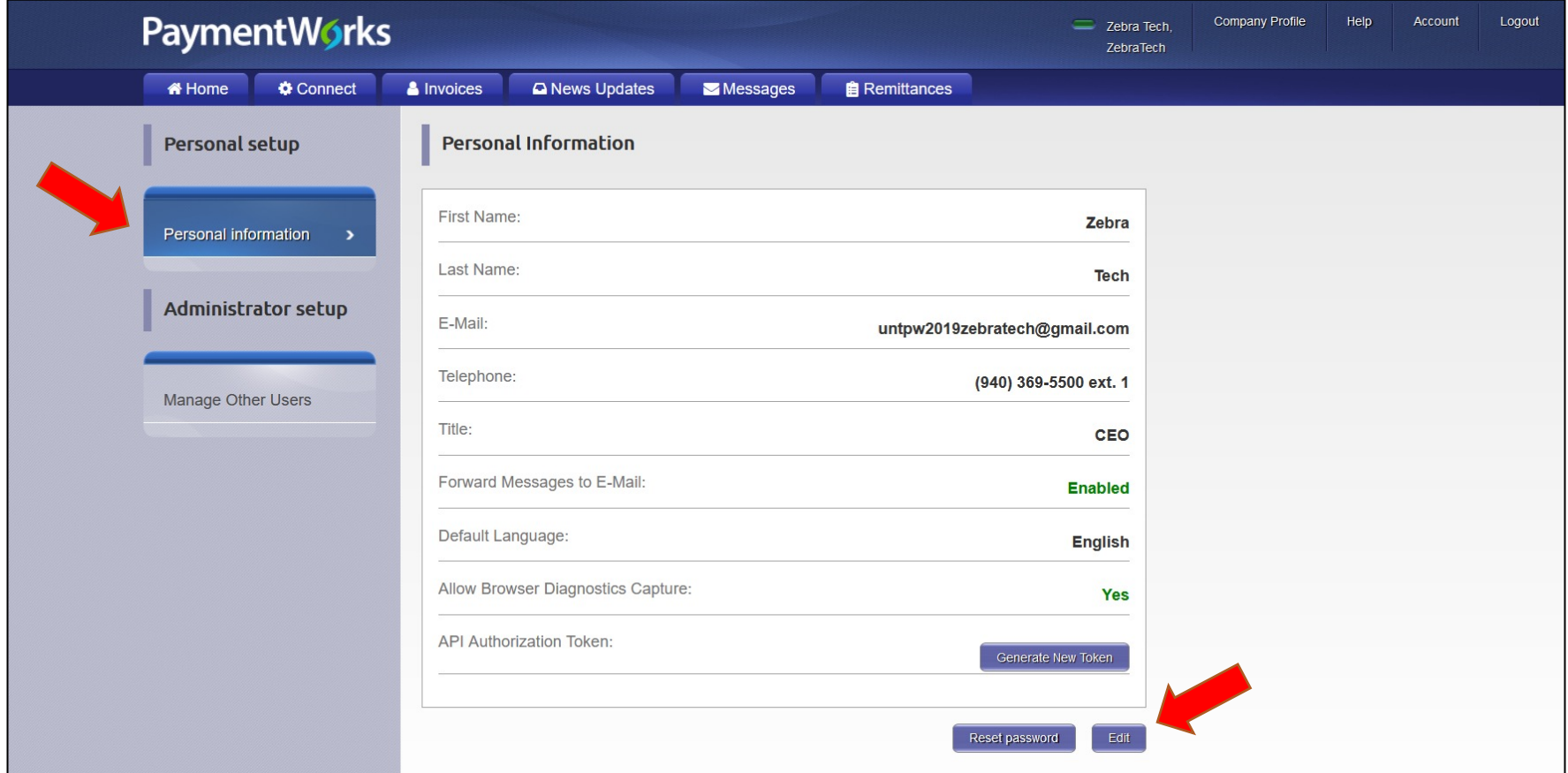

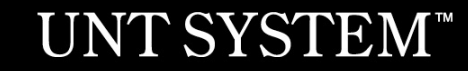

### **Account**

#### Use the **Account** link to access the **Manage Other Users** section to add company users.

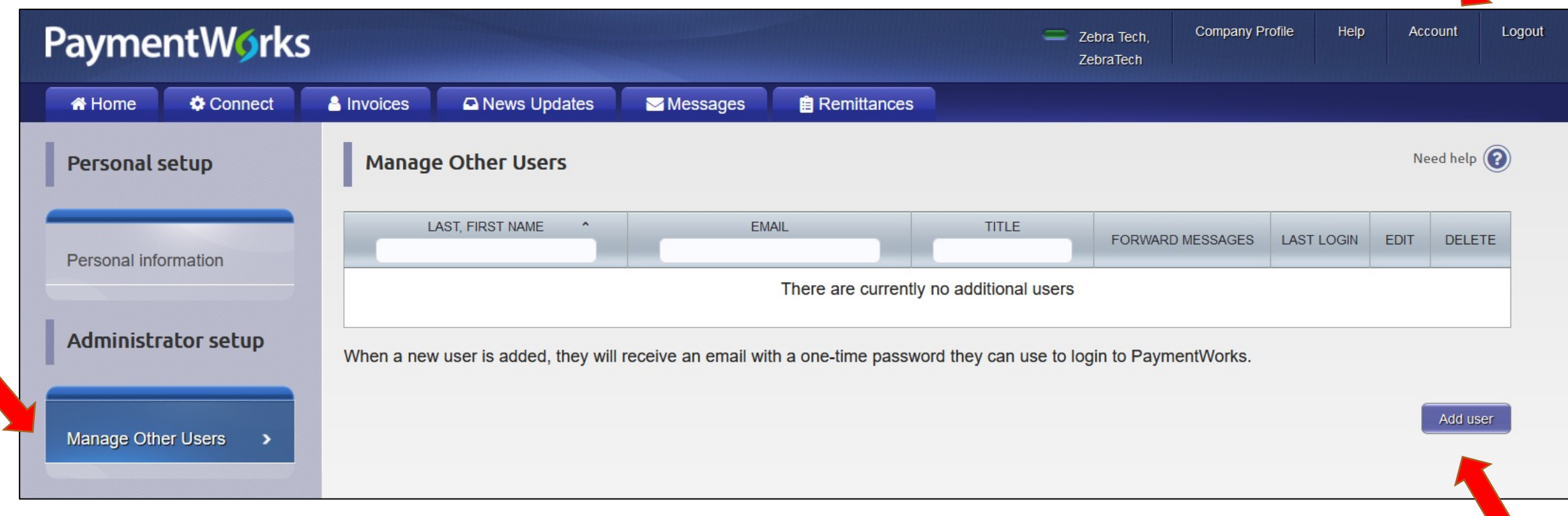

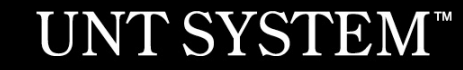

## **Checking the Status of your Registration**

Click on the **Connect** tab to view status.

If the online registration is successfully completed, a **Complete** status under Customer Registrations section is noted. In the example below, the registration has been submitted by Zebra Tech, and is pending review and approval before a connection to UNTS is established.

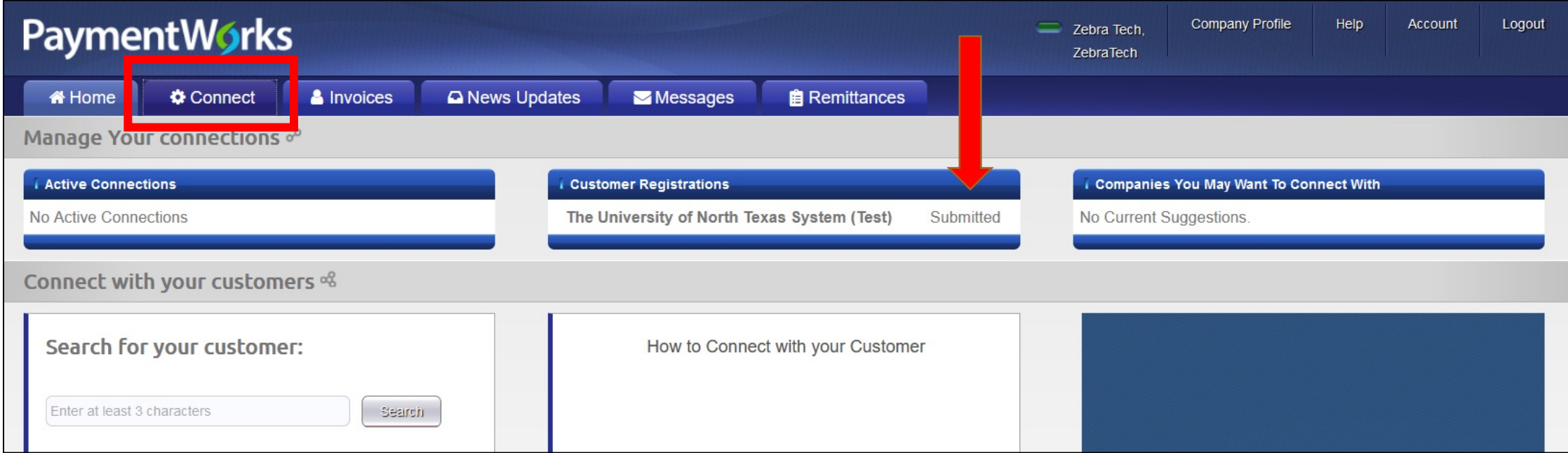

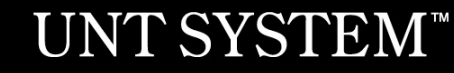

## **Invoice Tab**

Vendors can view invoice payment information using the **Invoice** tab. Information such as:

- Customer name
- Invoice number
- Invoice date
- Invoice amount
- Invoice paid amount
- Purchase order number
- Invoice status
- Scheduled payment date

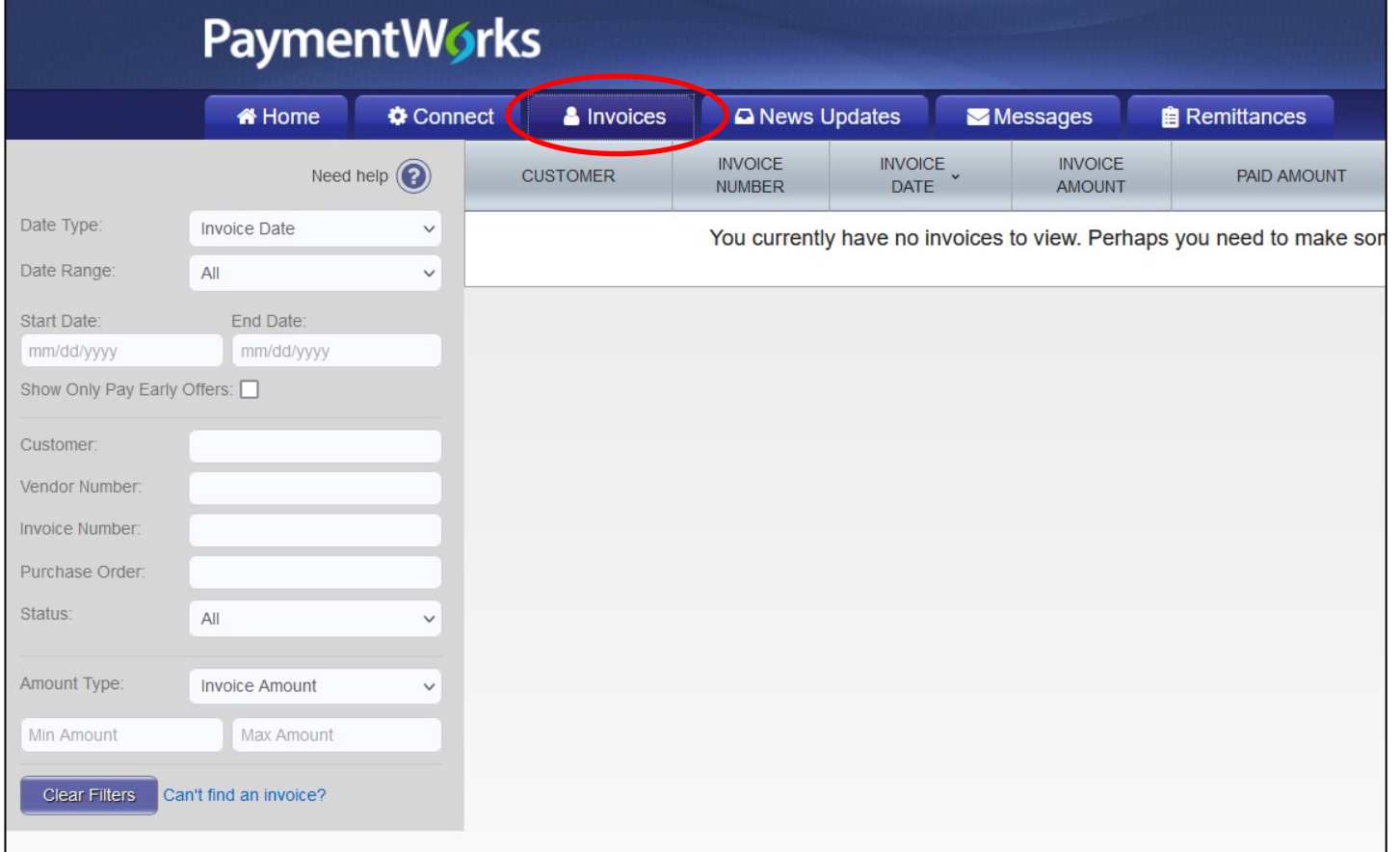

### **Rimittance Tab**

View remittance address information by selecting the **Remittance** tab.

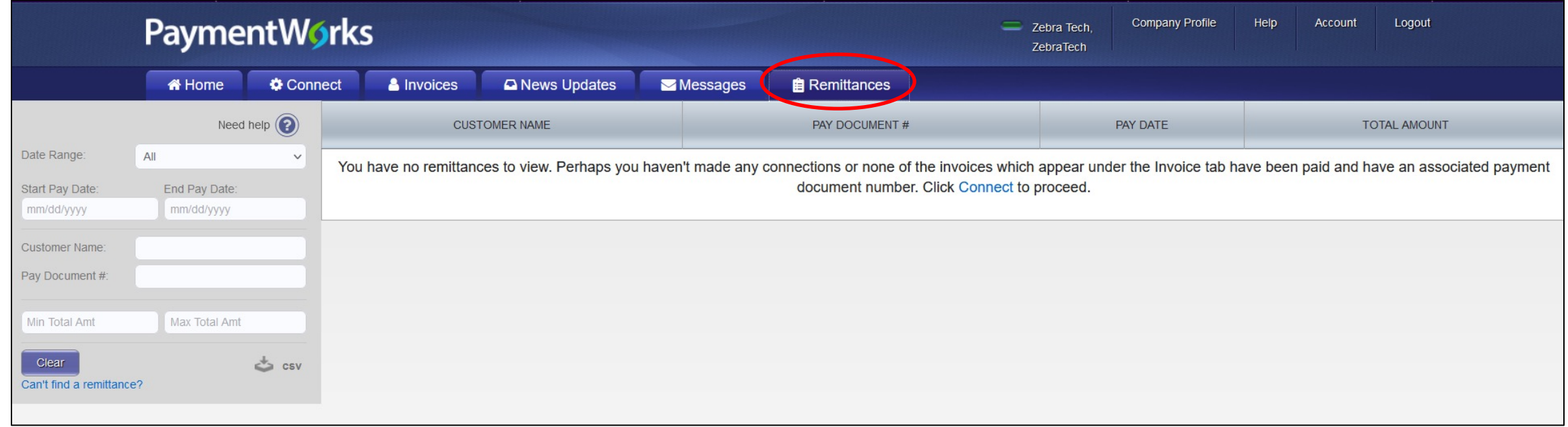

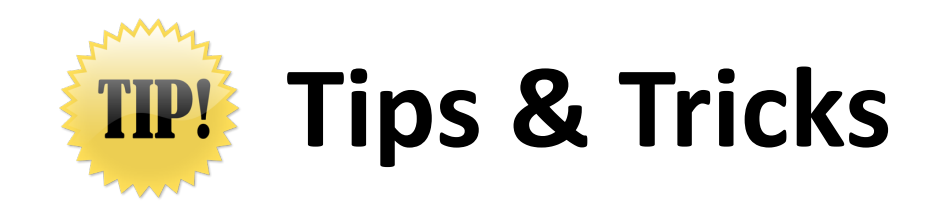

- A PaymentWorks representative may contact you or your company directly to verify banking information.
- The **ACH** (Direct Deposit) option is only for banks that are based in the United States.
- The **Wire Transfer** payment option is reserved to pay **foreign vendors** that do not bank in the United States.

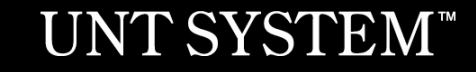

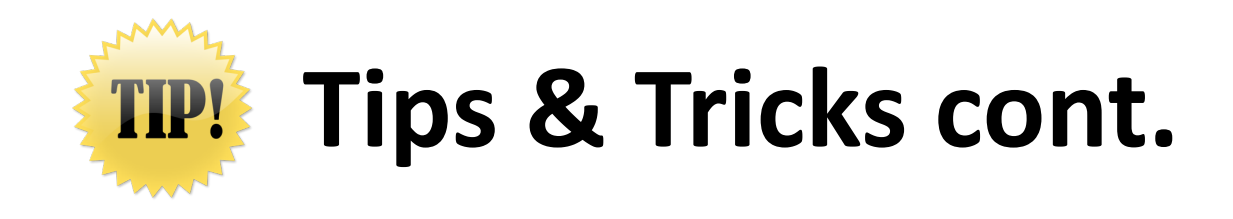

- If you update your information, the system may require you to attach a new copy of your company's Insurance Certificate or Diversity Certificate.
- You may experience further delays or require additional clearances, if your company TINS is flagged with a domestic or foreign **Financial Sanction** or **State vendor hold**.
- You must complete the online registration process with UNTS, even if you participate in a similar platform with another University, State agency, or organization.

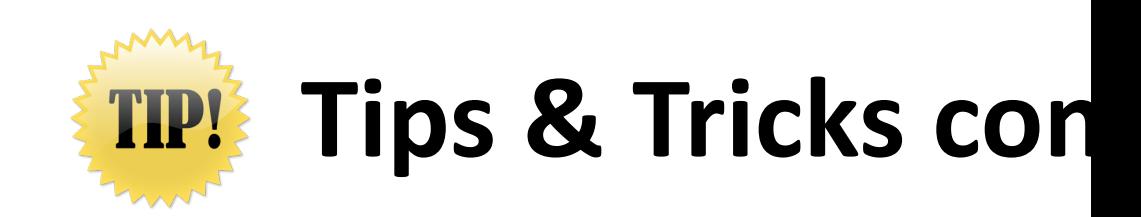

If your company already has a PaymentWorks account, you must still do registration that is emailed to you by a UNT representative. For more an existing account, please visit the PaymentWorks support article here PaymentWorks Account

# **Contact Informati**

Contact [PaymentWorks when you:](mailto:support@paymentworks.com) 

- Experience issues navigating the p
- Forget your user name
- Need to reset your password

PaymentWorks:

Email: support@paymentworks.com

# **Individual payees registering with PaymentWorks in the next slides**

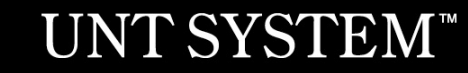

### **UNT System and PaymentWorks**

In order to establish you as a **payee** or **vendor** with UNT System, you must **first** register in PaymentWorks.

*Note: This applies to individual persons as well as companies.*

Payees/Vendors must use the hyperlink provided in the email sent by only a UNT, UNT Health Science Center, UNT Dallas, or UNT System Administration department.

## **[UN](https://www.irs.gov/pub/irs-pdf/iw9.pdf)TS Partners with Paymer cont.**

As a state agency, UNT System is required to collect information from domes pay for goods or services through the completion of one or two IRS forms (V

PaymentWorks mirrors these forms when the online registration process is on

For further clarification about your vendor status with the IRS, please visit the

IRS W-9 Form and Instructions IRS W-8BEN Form and Instructions

## **Vendor Registration in PaymentWork**

As a vendor conducting business with a UNTS department, you will receive an invitation requesting you to participate in the PaymentWorks platform.

\*\*Before beginning your PaymentWorks registration, please make sure you have a tax form (W-9 or W-8BEN) and a bank validation file on hand for file upload. Bank validation includes one of the following:

- Letter on company letterhead
- Voided check
- Voided deposit slip
- Letter from your bank
- Copy of a bank account statement

#### $\underset{\text{Office of Procurrent}}{\underbrace{\text{UNT SYSTEM}^*}} \text{PaymentW6} \text{rk} \text{s}$

#### Dear Test Vendor 123 Company:

Supplier Management with The University of North Texas System (Test) has invited you to register as a new vendor.

Hello, this is to set up payment for invoice #1234

In order for The University of North Texas System (Test) to establish you or your company as a payee or vendor, please click here to register on PaymentWorks.

The University of North Texas System (Test) requires the use of electronic payments, so before you begin the registration process, please be sure to have the following information available:

- 1. A valid tax ID (either an EIN or SSN) via W9 for US vendors or W8Ben/W8Ben-E (most up to date version) for foreign vendors required
- 2. You will need to upload a Bank Validation file for ACH/EFT or Wire Payments-https://community.paymentworks.com/payers/s/article/What-Is-A-Bank-Validation-File
- 3. If you wish to enroll in J.P. Morgan's Single-Use Accounts (SUA) virtual card payment program for Electronic Payments, please make this selection during registration(subject to fees).

If you have questions regarding billing, invoices, or payments, please contact The University of North Texas System (Test) Accounts Payable at invoices@untsystem.edu.

If you have questions regarding the PaymentWorks platform or specific aspects of the registration process, please review the help documentation or contact Support here.

Thank you for your support.

Sincerely,

Supplier Management

The University of North Texas System (Test)

## **Vendor Registration in PaymentWorks cont.**

- 1. Complete your information:
	- 1. First and Last name as seen on your W-9
	- 2. DBA (if representing a Sole Proprietorship or Singlemember LLC)
	- 3. Telephone number
	- 4. Email address
	- 5. Agree to terms and conditions
- 2. Create a password

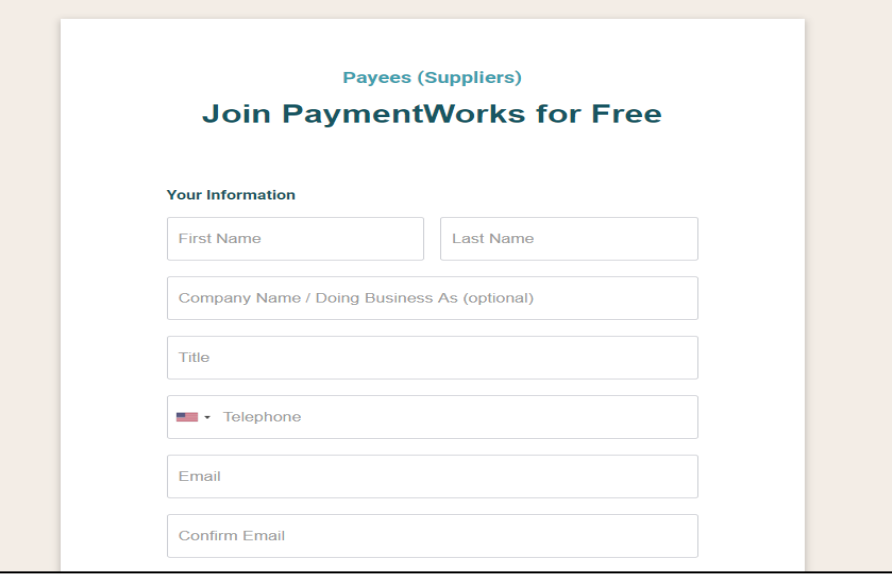

3. After submitting your information, PaymentWorks Support sends a confirmation email to you. Verify your email address within 72 hours to activate your account.

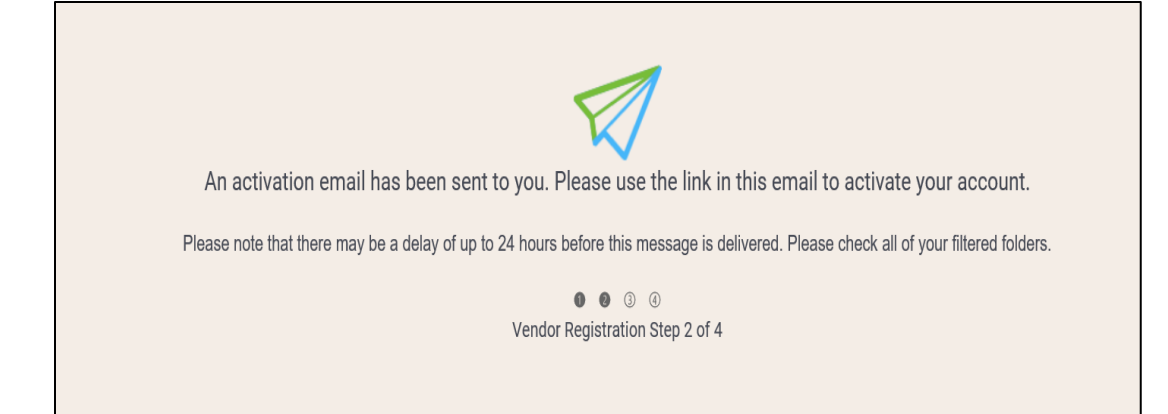

## **Vendor Registration in PaymentWorks Cont.**

### 4. Sign in and complete the remaining registration information

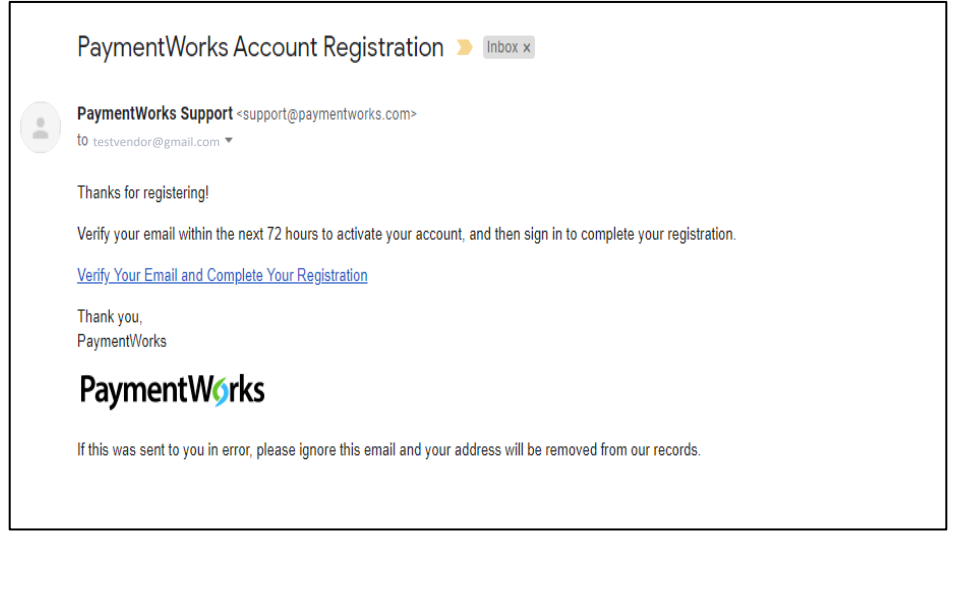

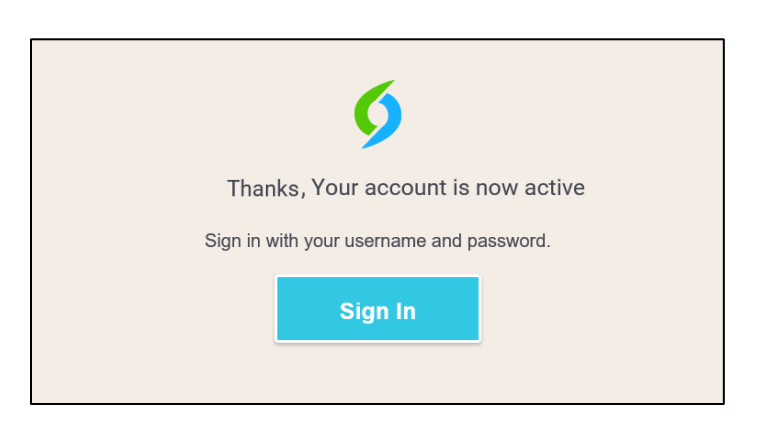

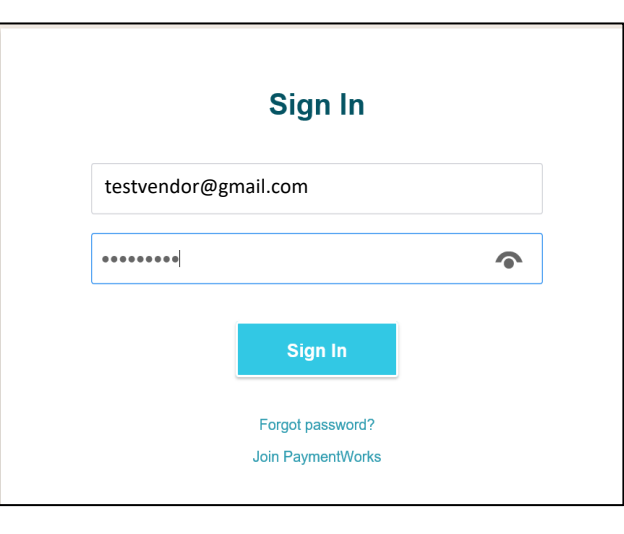

## **Vendor Registration in PaymentWorks Cont.**

5. The process will prompt a multi-factor authentication step (phone call or text)

*Note: if you have trouble using multi-factor authentication, please contact PaymentWorks support for assistance.*

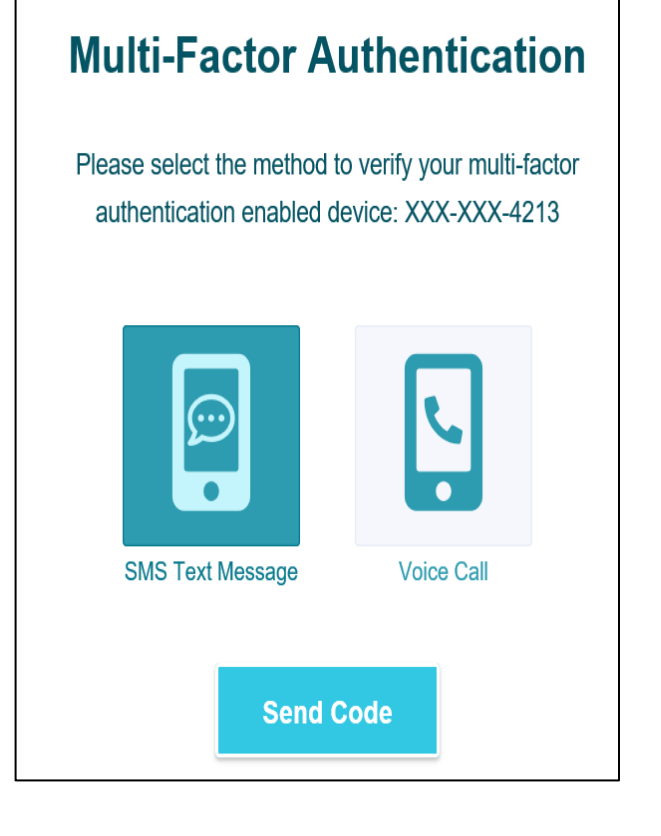

6. Confirm code

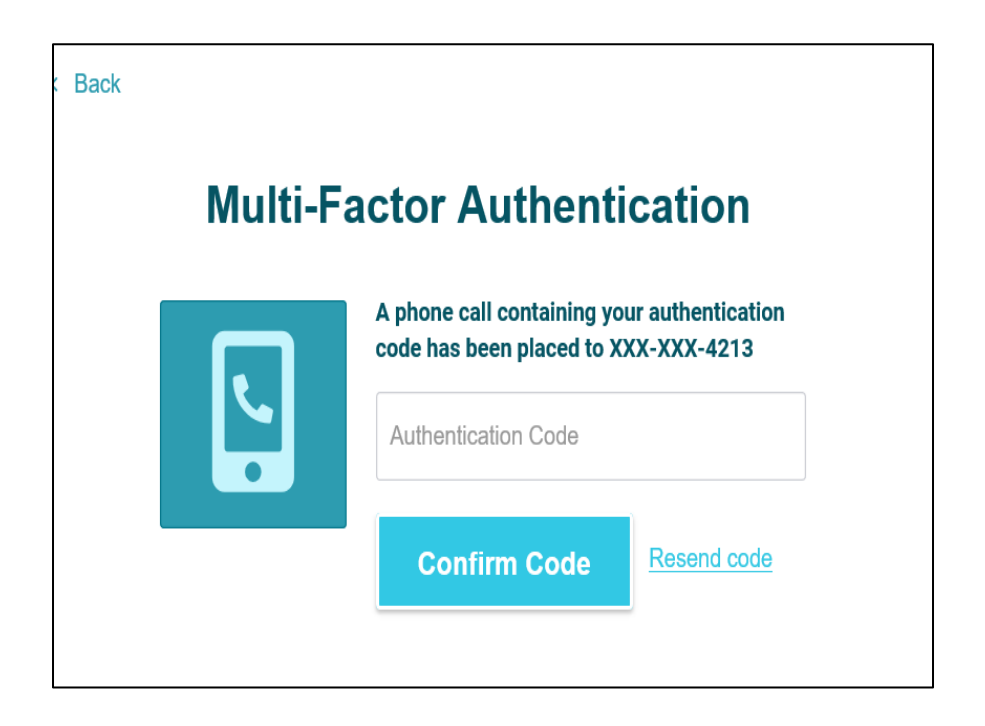

- Complete all required\* fields from the registration form.
- Include information such as:
	- Legal name
	- Social Security number or TIN (TIN if Sole Proprietorship or Single-member LLC)
	- Tax classification
	- Accounts receivable contact (can be you)

The next slides include screenshots of the information required to complete the form.

#### UNT SYSTEM" Office of Procurement The University of North Texas System New Vendor Registration Welcome, Bob Smith! In order to onboard as a new vendor, you will have to fill out and submit the following form to The University of North Texas System You will be notified by email when your application is processed. Tax Information For tax purposes, which best describes you?\* All fields marked with a red asterisk (\*) are required fields. ndividual, Sole Proprietorship, or Single-member LLC All other fields are optional. Corporation or other complex business entity

### **Complete New Vendor Registration – Individual persons – Tax Information**

ahleit

All other fields are optional.

Only use an **EIN** if you own a company (Sole Proprietorship or Single-member LLC). If you are an individual person being paid, select **SSN** to use your Social Security number for verification.

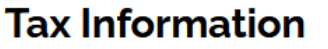

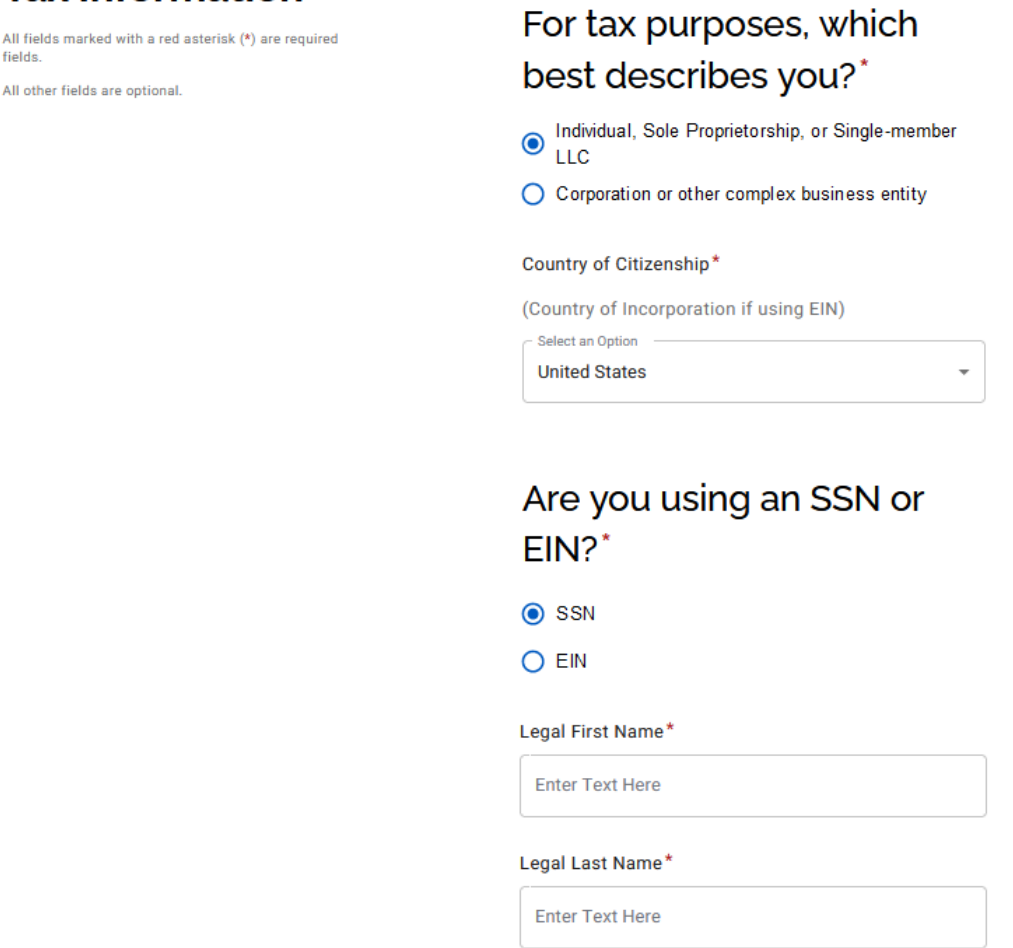

### **Complete New Vendor Registration – Individual persons – Tax Information cont.**

Make sure to have a **signed and dated** copy of your W-9 available for upload into your PaymentWorks account.

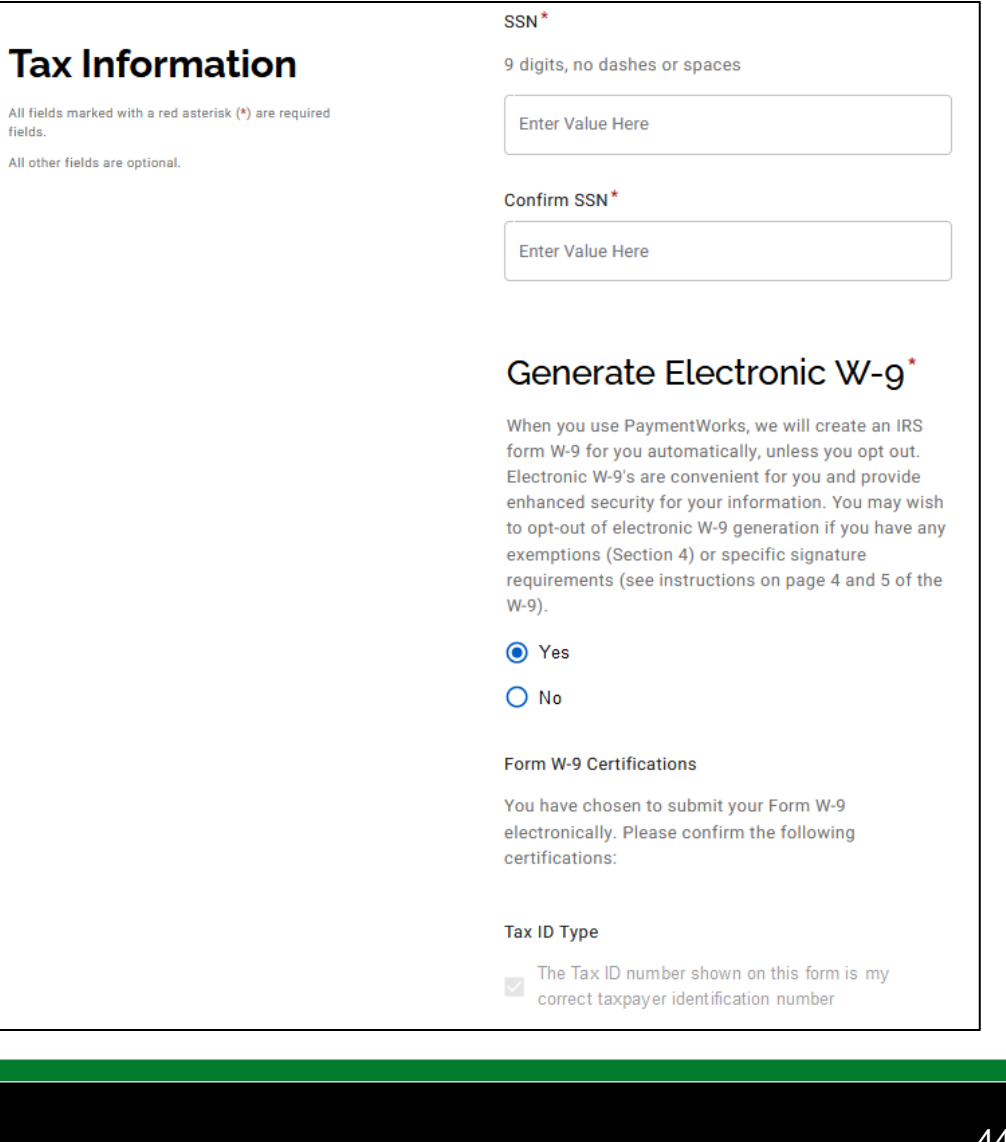

### **Complete New Vendor Registration – Individual persons – Personal Information**

All fields marked with

fields.

Enter your contact information here, along with a brief description of the goods/services you will be providing to UNT System.

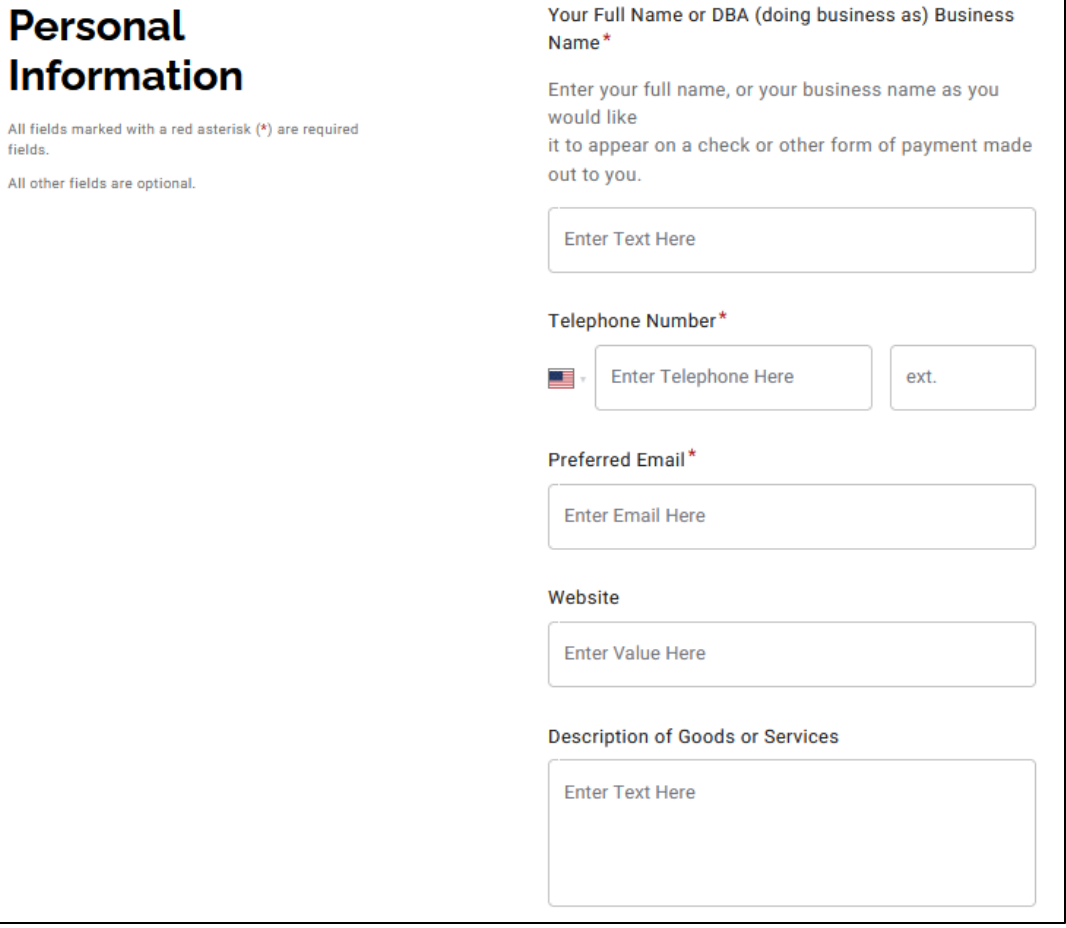

### **Complete New Vendor Registration – Individual persons – Addresses**

**Primary address** – where you currently reside. Cannot be a PO Box address, must represent a physical building.

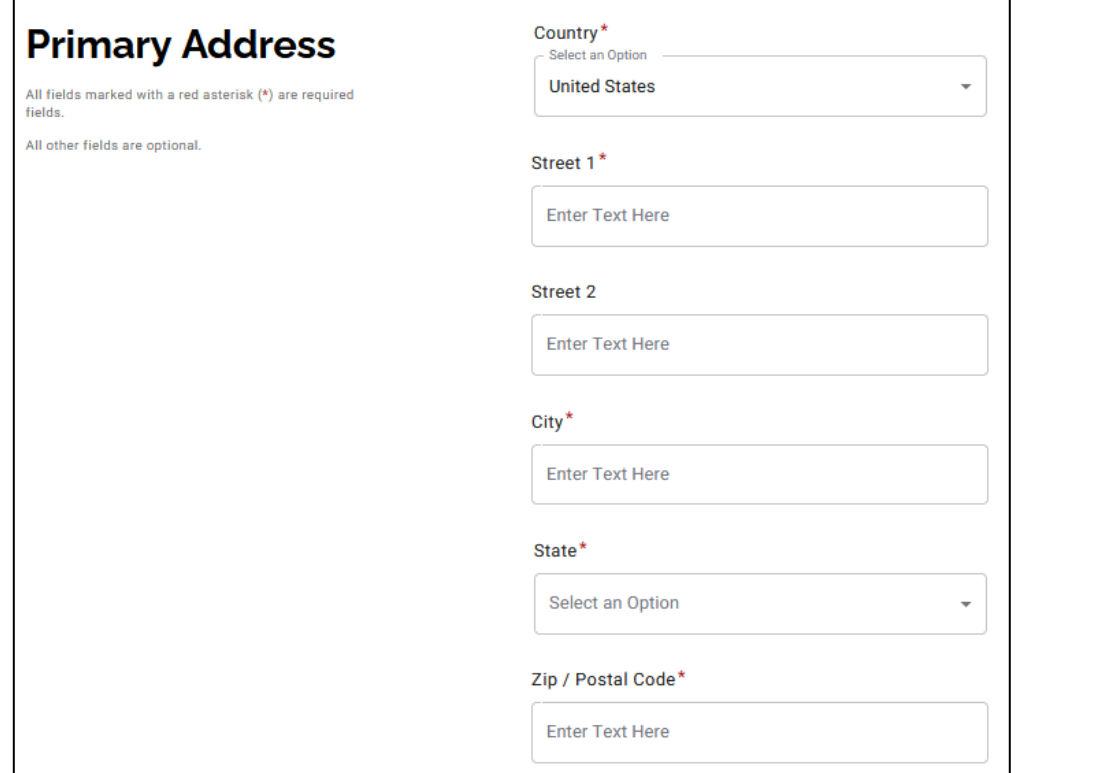

**Remittance address** – mailing address

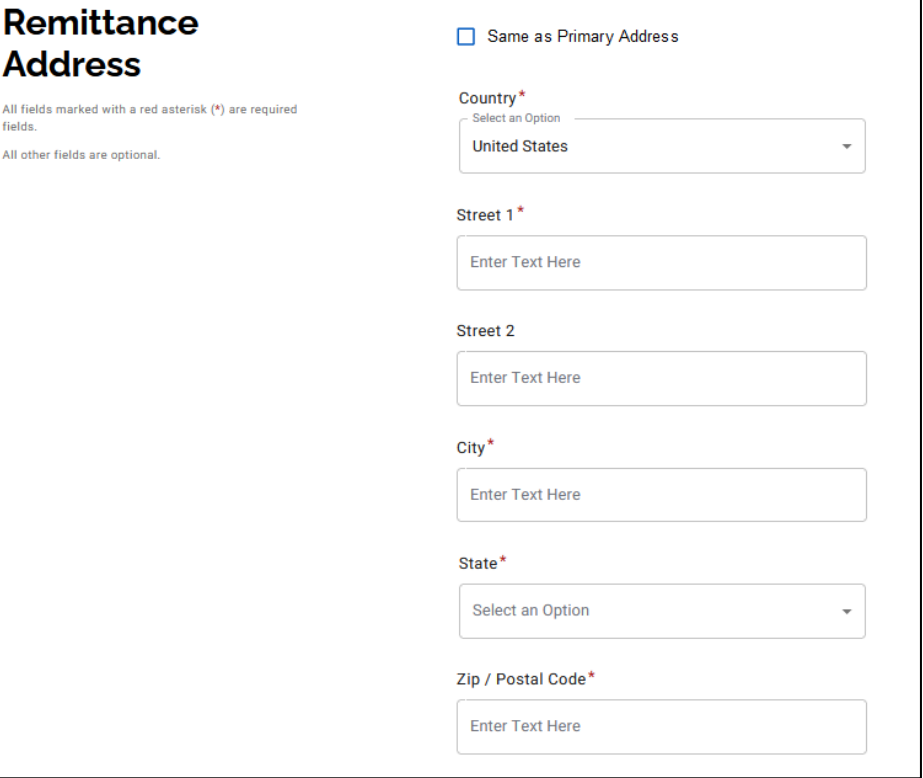

### **Complete New Vendor Registration – Individual persons – Additional Information**

Check the applicable boxes for 1099 reporting purposes.

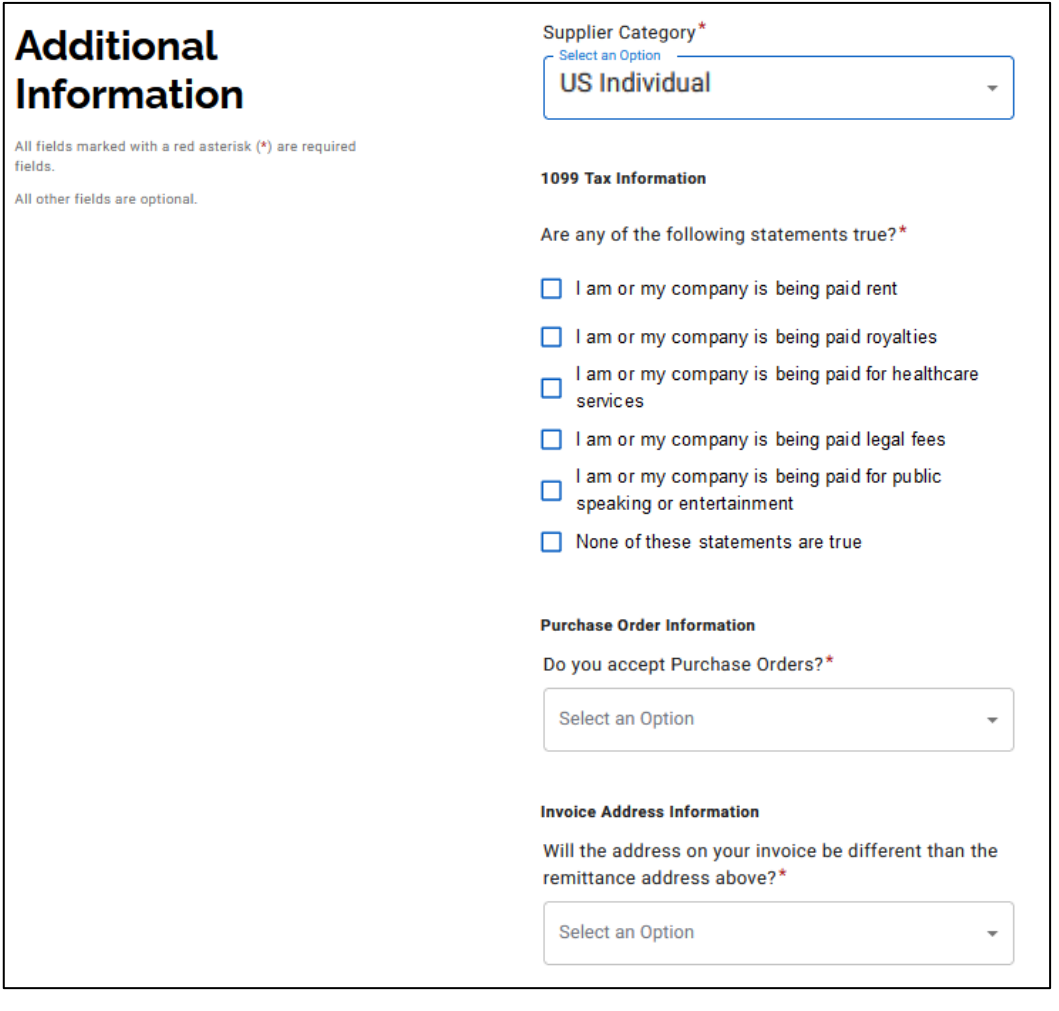

### **Complete New Vendor Registration – Individual persons – Additional Information cont.**

#### Complete the **Conflict of Interest** Information

#### **Conflict of Interest Information**

Are you or are you aware of anyone at your company who is a current University employee?\*

Select an Option

Are you or are you aware of anyone at your company who is a former University employee?\*

÷

 $\overline{\phantom{a}}$ 

Select an Option

Are you or are you aware of anyone at your company who is related to a University employee?\*

Select an Option

Payment Methods:

- **ACH** Direct deposit to your bank account. Only use this option is payment is being sent to a US/domestic bank.
- **SUA (Single-Use Account)** – accelerated payment method. You must be able to accept credit card payments to use SUA
	- There is a 3% fee for using SUA payments
- **Wire** for international/foreign suppliers only. For US banks, please use either SUA or ACH.

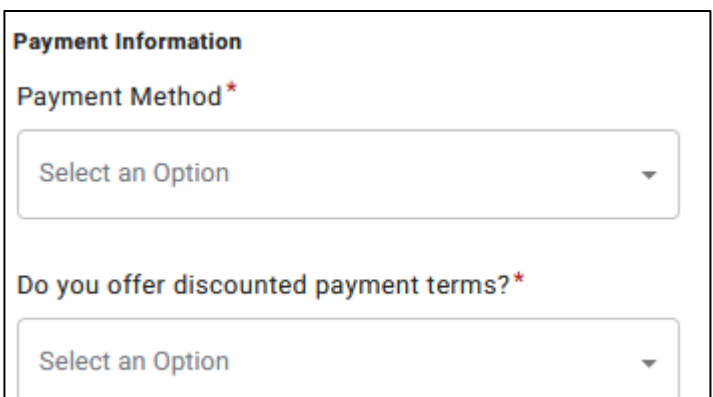

Registration successfully submitted!

#### **Submission Successful!**

Your new vendor registration has been submitted successfully to The University of North Texas System

You will receive an email notification when your application has been approved.

Please note - this is not an authorization to perform services.

**Go To Your Dashboard** 

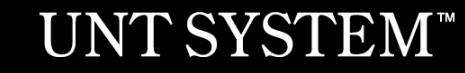

#### You may access your dashboard now

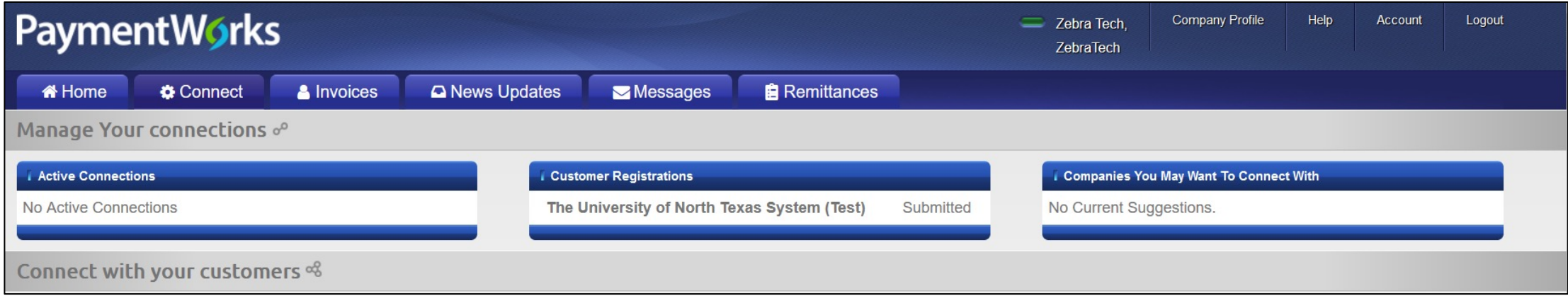

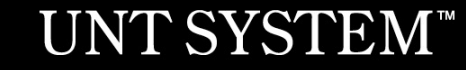

Once your online registration is approved by UNTS, you will receive an email confirmation.

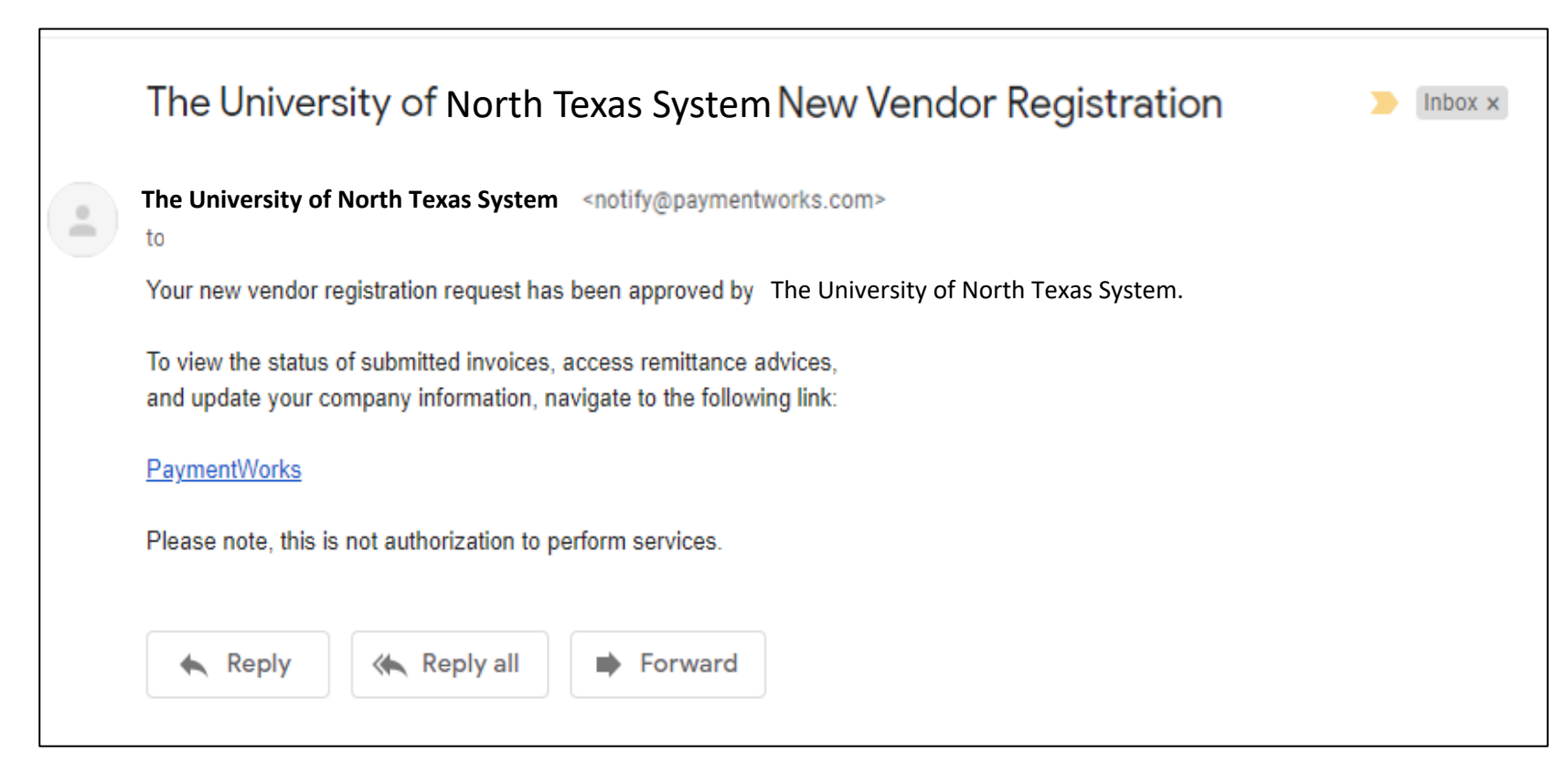

## **Sign into PaymentWorks**

Sign into PaymentWorks at: https://www.paymentworks.com using the email and password you created during registratio

You may also grant additional access to other company users

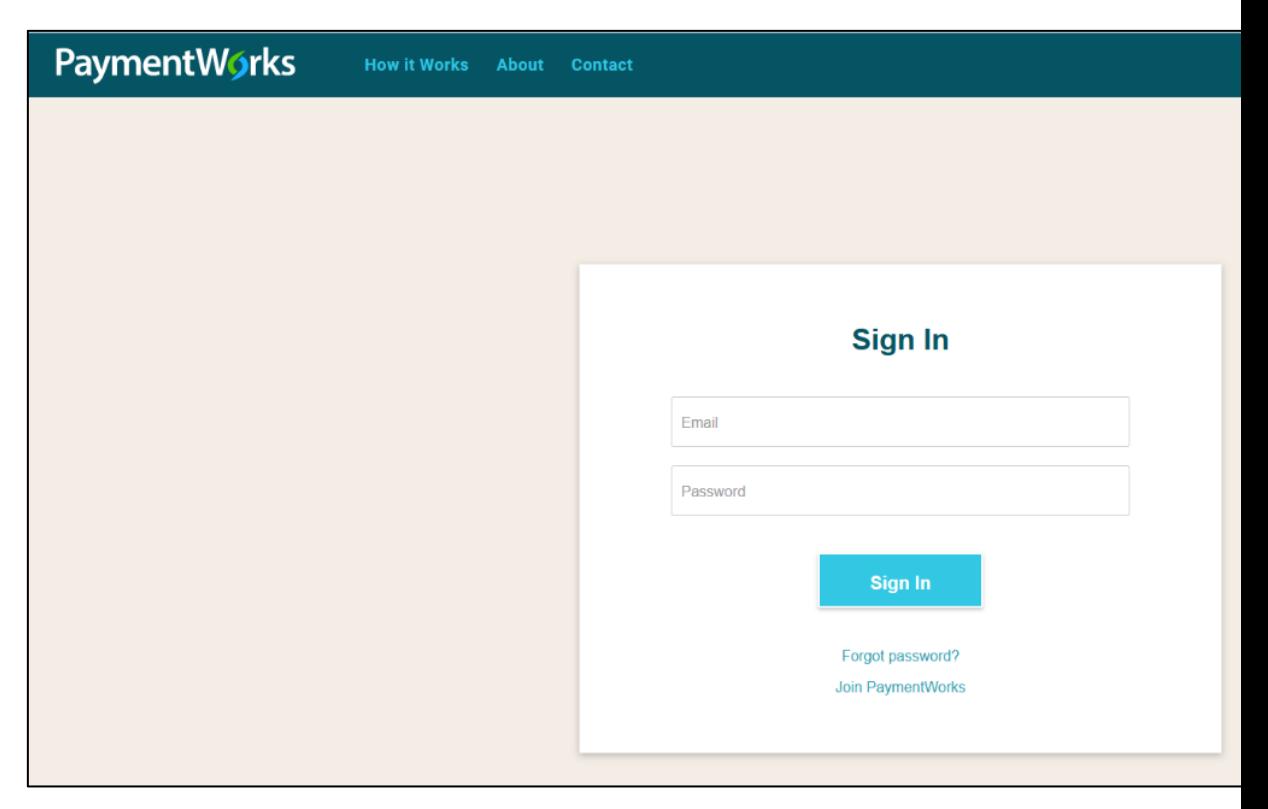

### **Vendor Portal**

The vendor portal homepage contains six tabs:

- 1. Home
- 2. Connect
- 3. Invoices
- 4. News Updates
- 5. Messages
- 6. Remittances

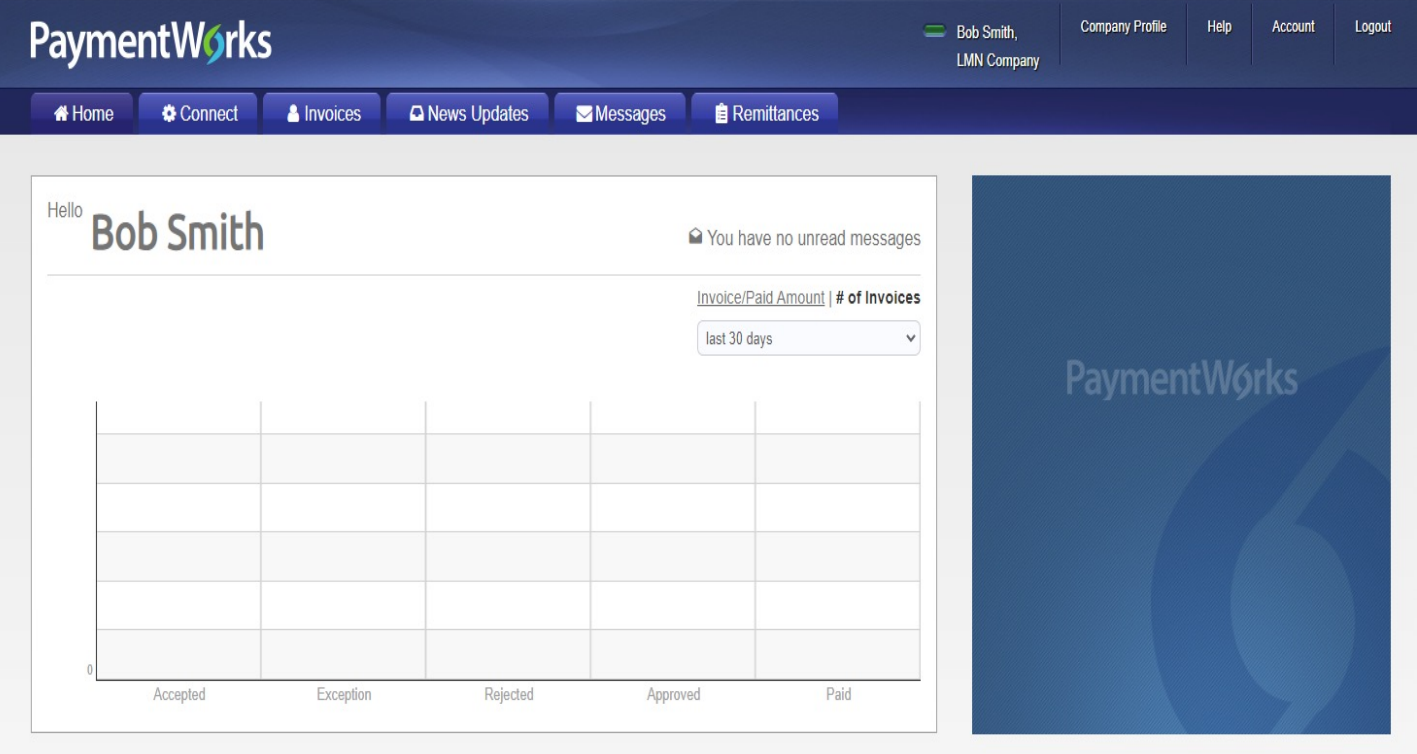

## **Vendor Portal**

PaymentWorks will prompt you to a quick tour:

#### **Exit Tour**

### **PaymentWorks Quick Tour**

Start the full tour or use the links to navigate to a specific topic.

#### Start the Tour >

Or Choose a Topic

**Update Company Profile** 

**Invoice Status/send Inquiry** 

**Messaging** 

Remittance

**Account Management** 

**Connecting to Customers** 

Your Company Profile is located at the top right corner of the homepage. This is where you can make any account or vendor updates or changes.

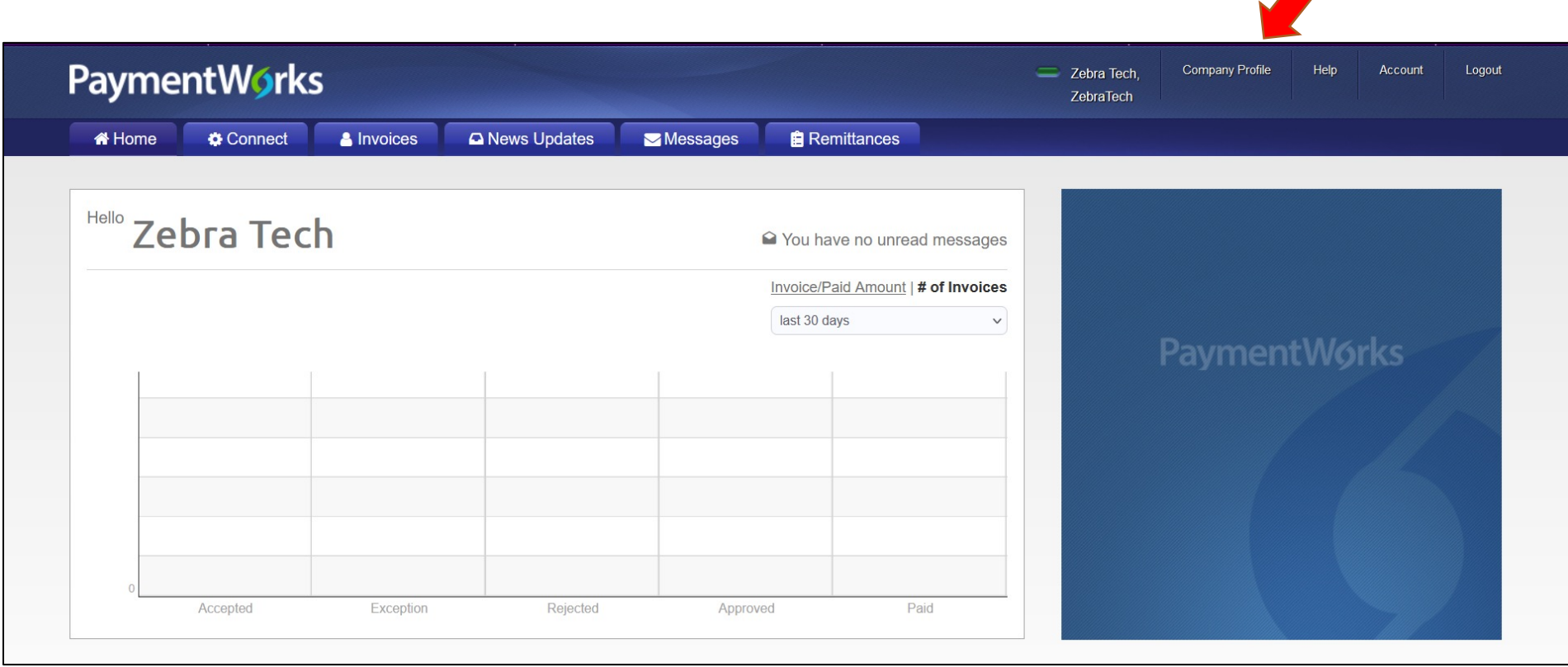

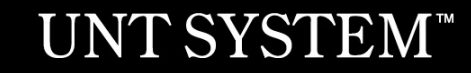

Under **Business Details**, you may edit or update general company information.

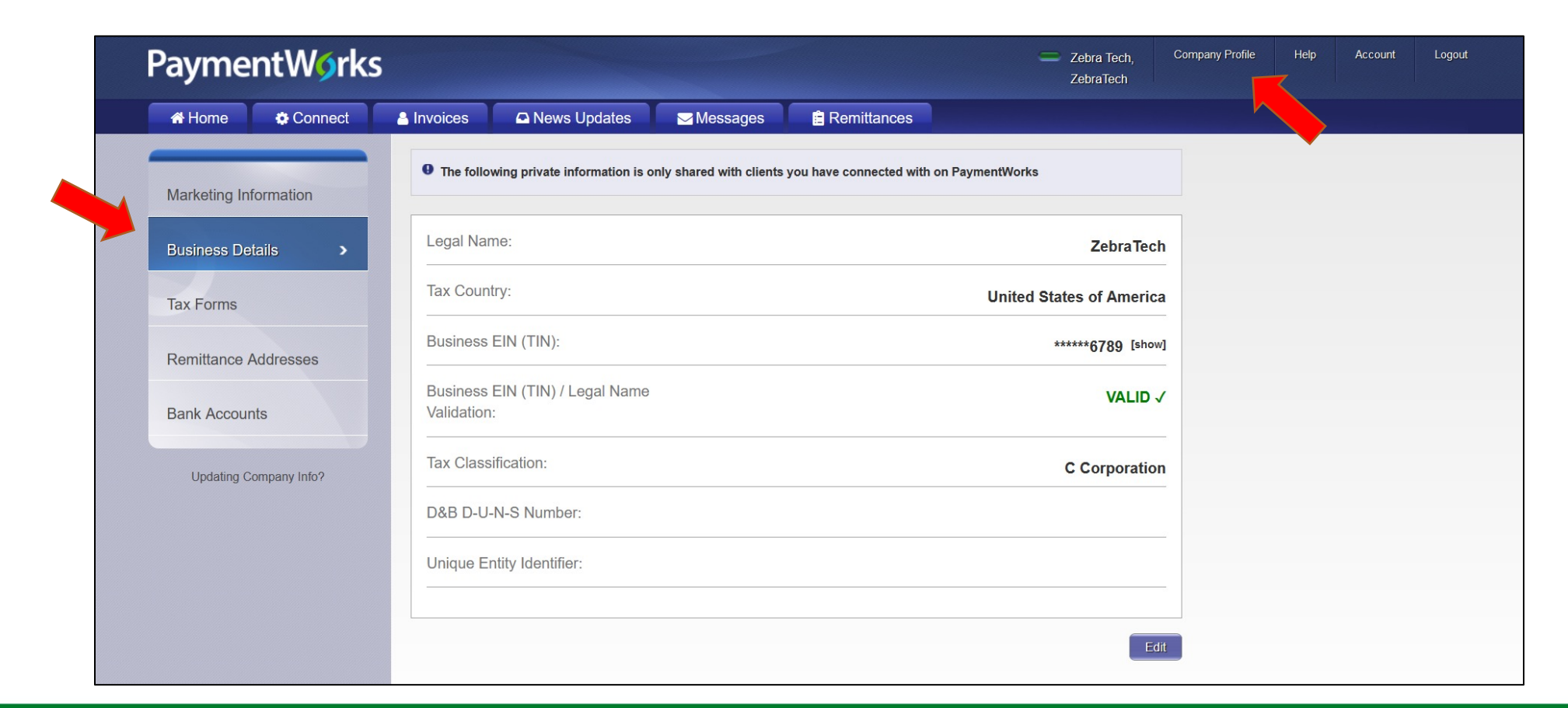

Under **Remittance Addresses**, you may update remittance addresses by clicking the **Create New Address** to create a new address, using the **pencil** icon to edit an existing address, or by clicking on the **x** to remove an old address.

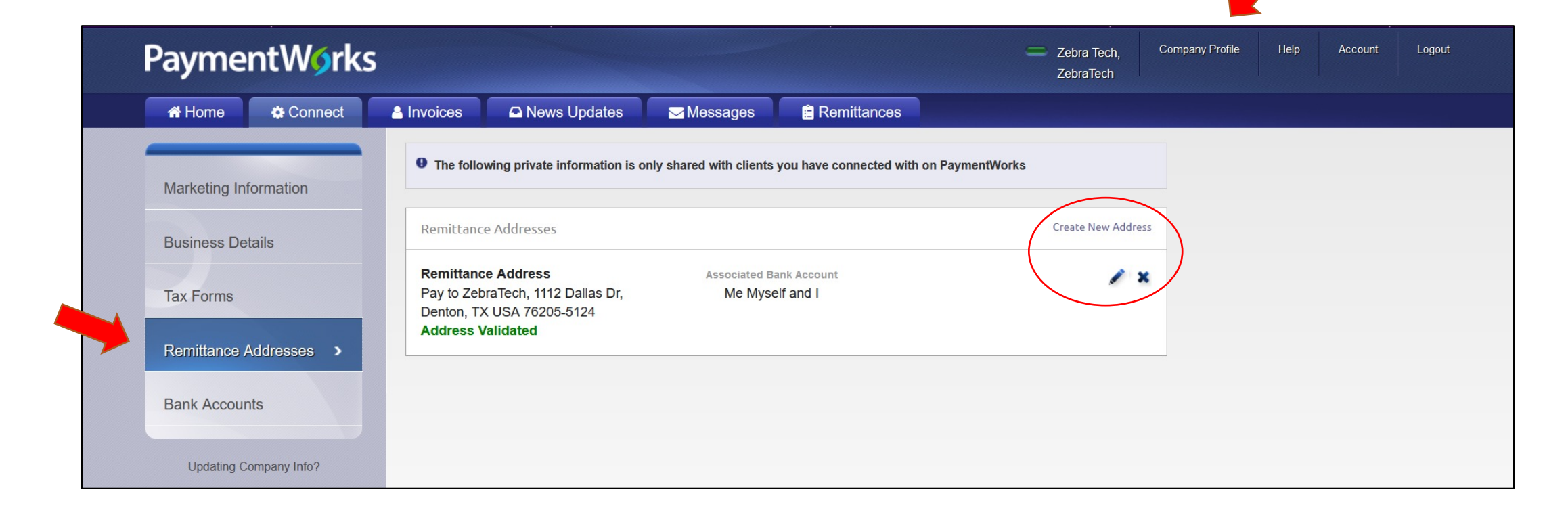

Under **Bank Accounts**, you may update banking information by clicking **Add Account** to add an additional bank account, using the **pencil** icon to edit an existing bank account, or by clicking on the **x** to remove an old bank account.

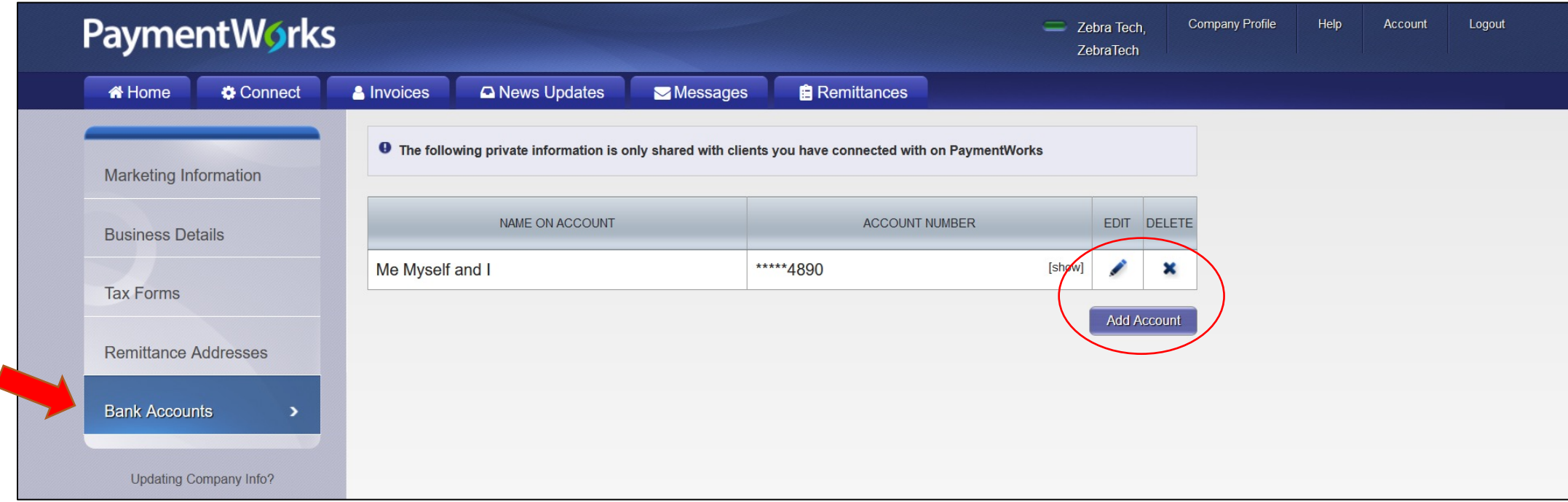

## **Quick Tour Help Link**

To learn more about PaymentWorks, access the **Quick Tour** option under the **Help** link located next to Company Profile.

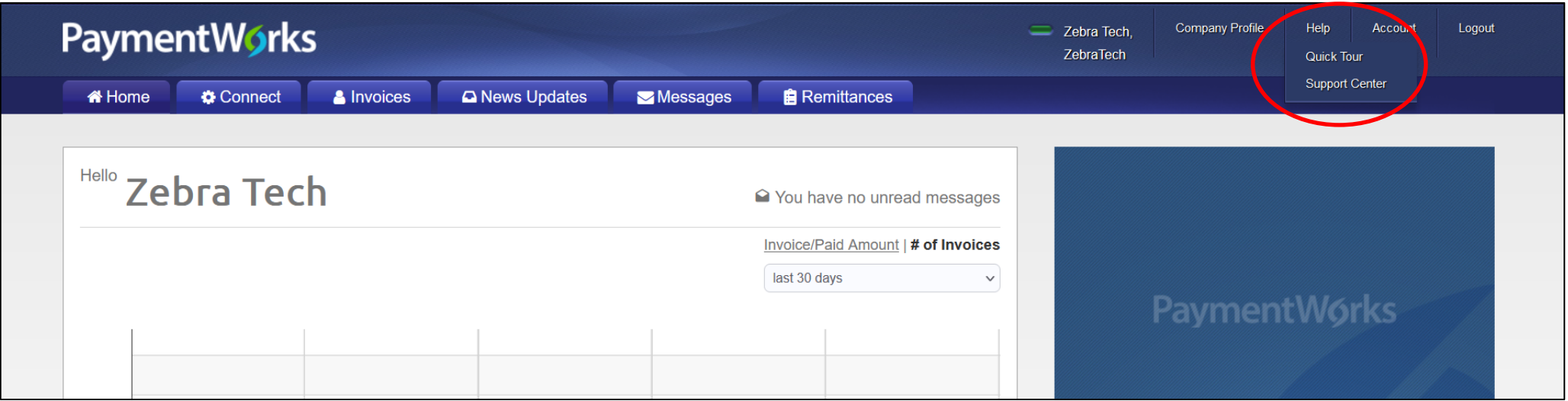

### **Account**

#### Use the **Account** link to update personal setup information or reset your password.

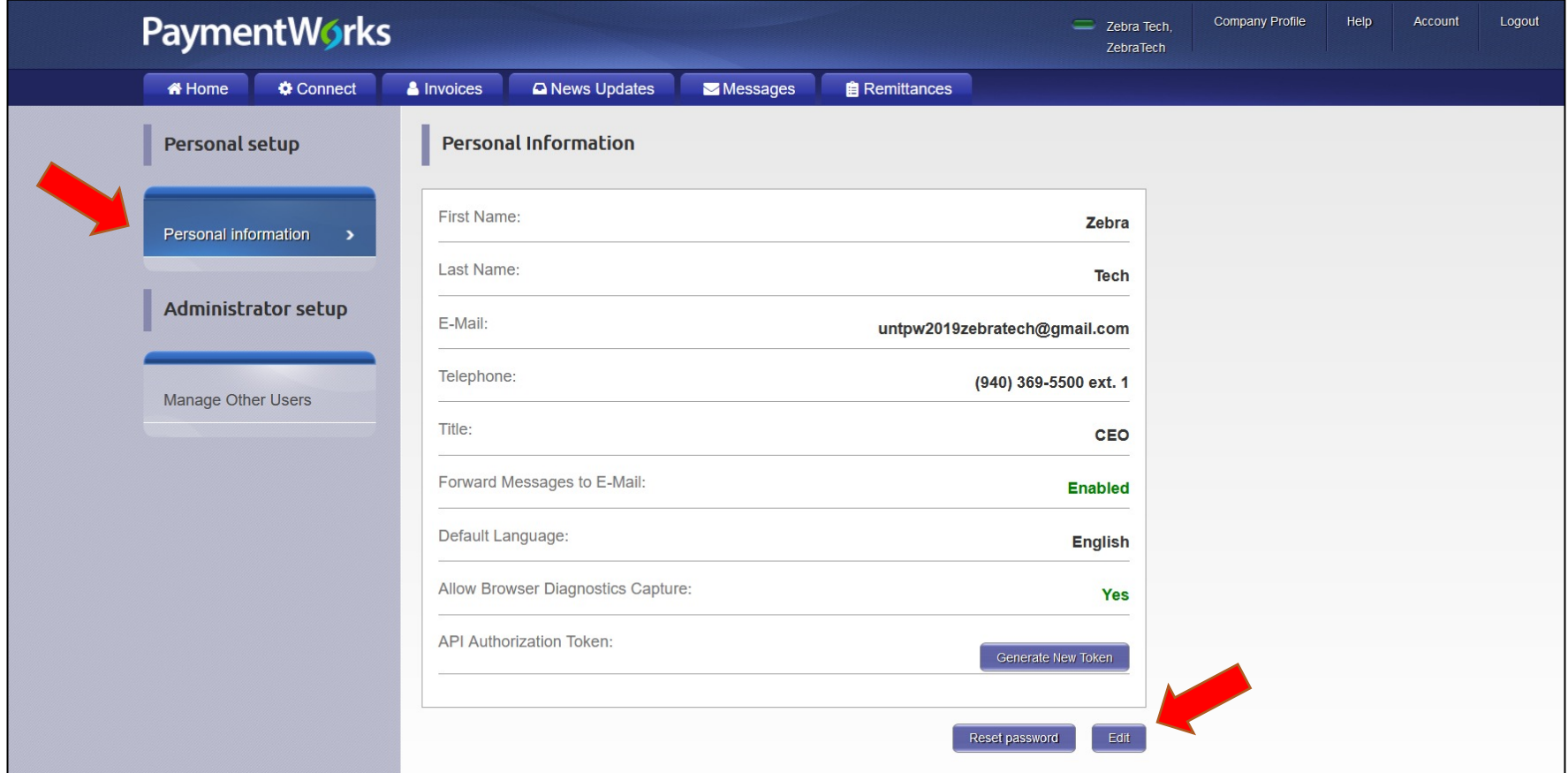

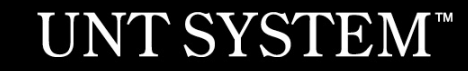

### **Account**

Use the **Account** link to access the **Manage Other Users** section to add company users (if applicable).

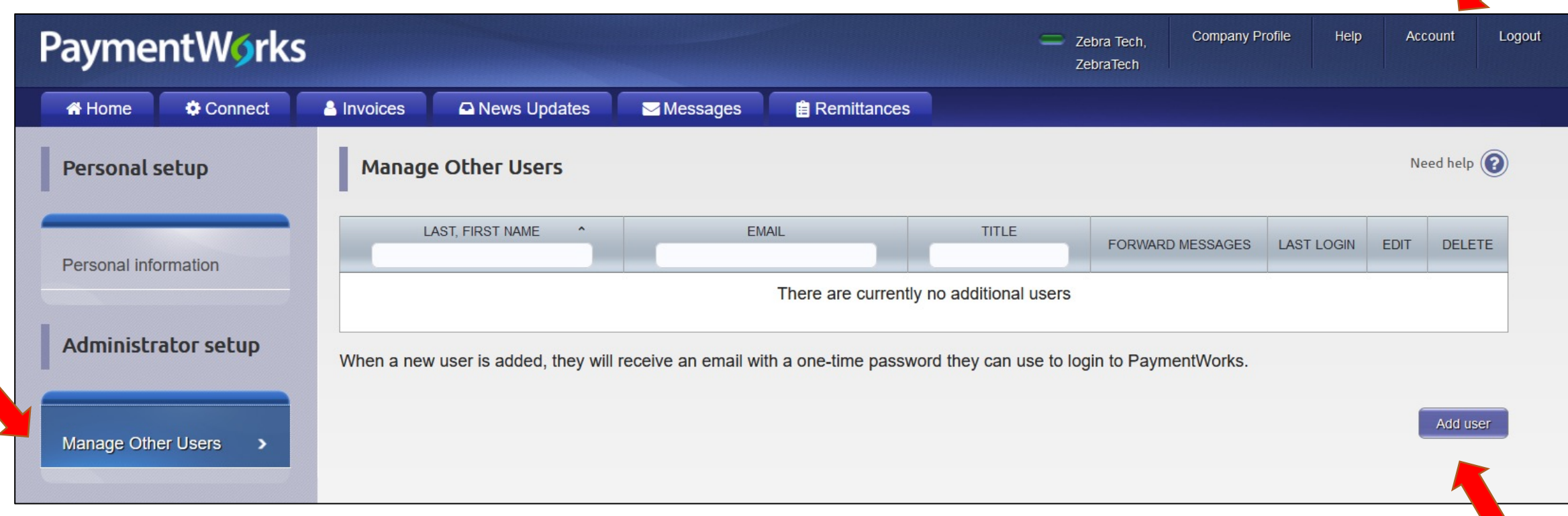

## **Checking the Status of your Registration**

Click on the **Connect** tab to view status.

If the online registration is successfully completed, a **Complete** status under Customer Registrations section is noted. In the example below, the registration has been submitted by Zebra Tech, and is pending review and approval before a connection to UNTS is established.

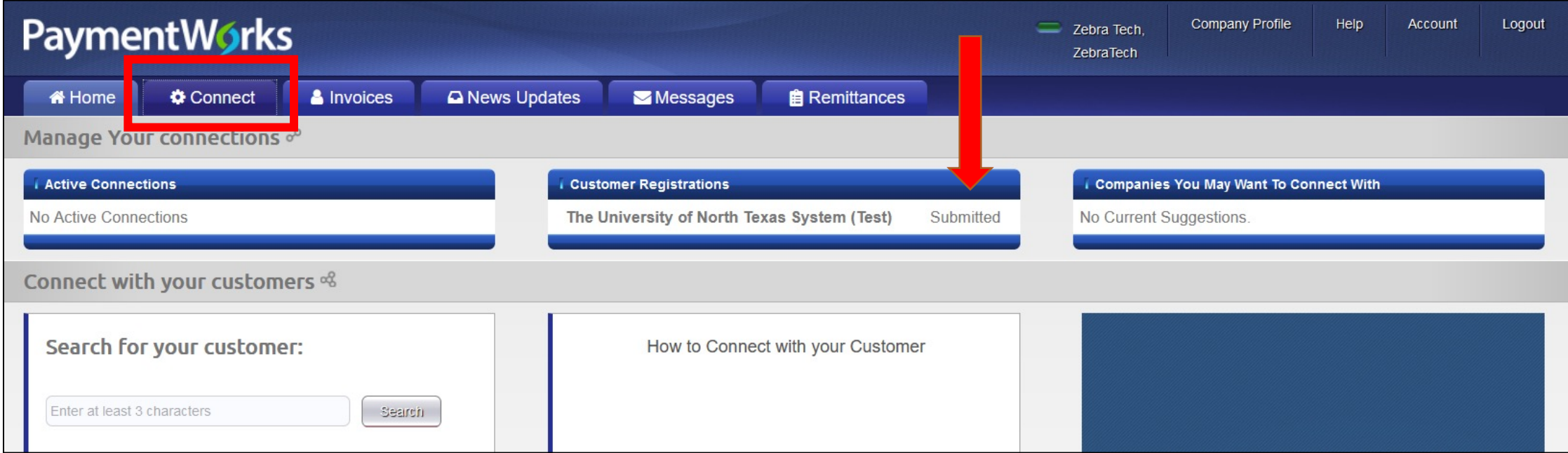

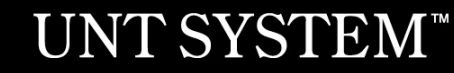

## **Invoice Tab**

Vendors can view invoice payment information using the **Invoice** tab. Information such as:

- Customer name
- Invoice number
- Invoice date
- Invoice amount
- Invoice paid amount
- Purchase order number
- Invoice status
- Scheduled payment date

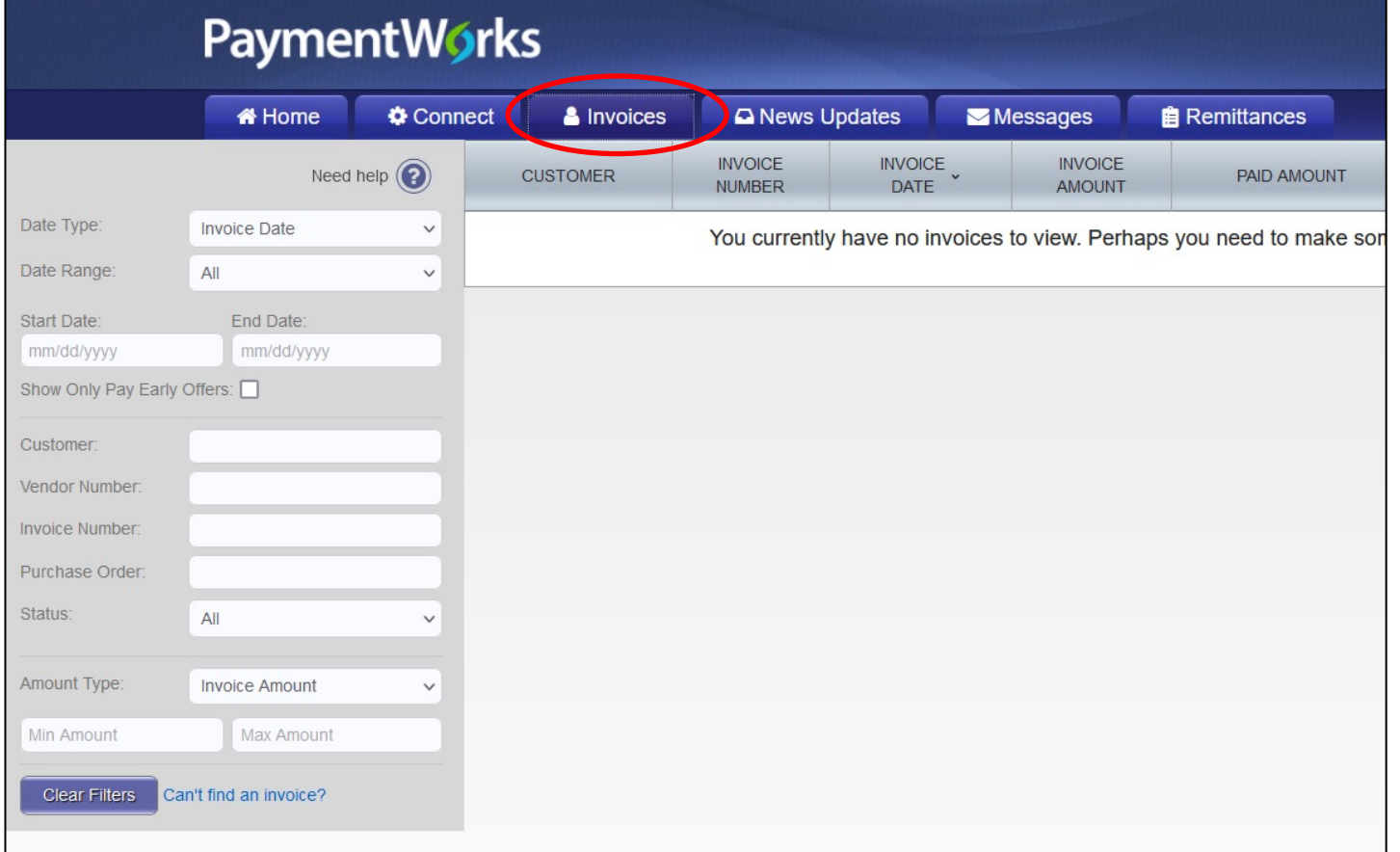

### **Rimittance Tab**

View remittance address information by selecting the **Remittance** tab.

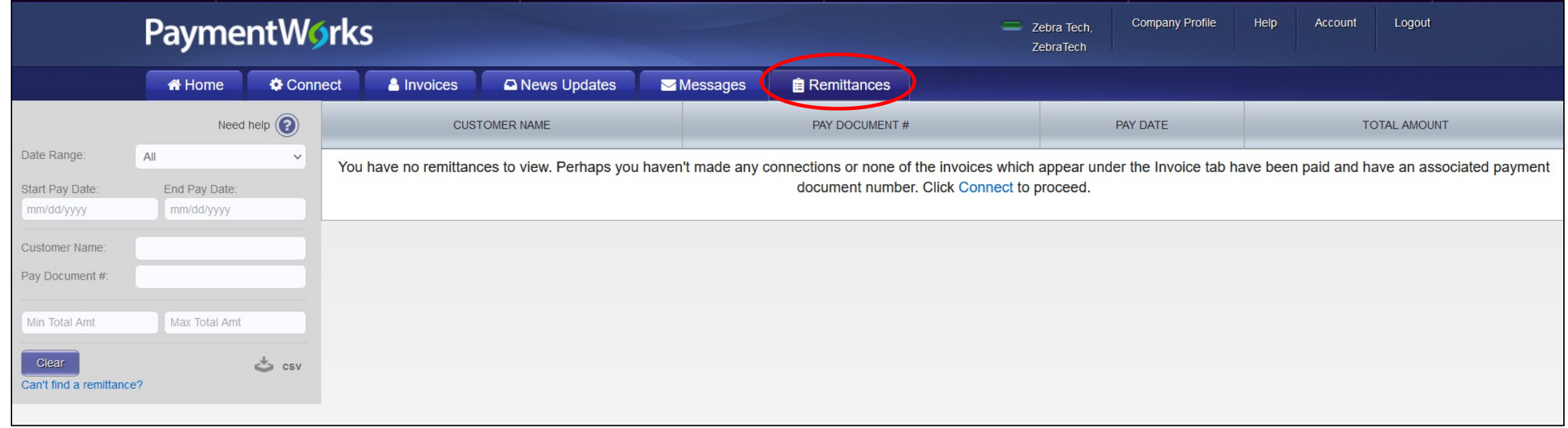

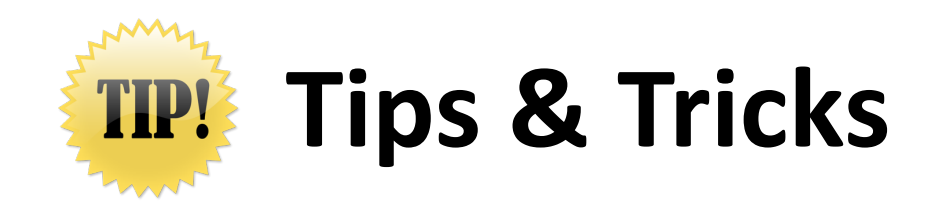

- A PaymentWorks representative may contact youdirectly to verify banking information.
- The **ACH** (Direct Deposit) option is only for banks that are based in the United States.
- The **Wire Transfer** payment option is reserved to pay **foreign vendors** that do not bank in the United States.

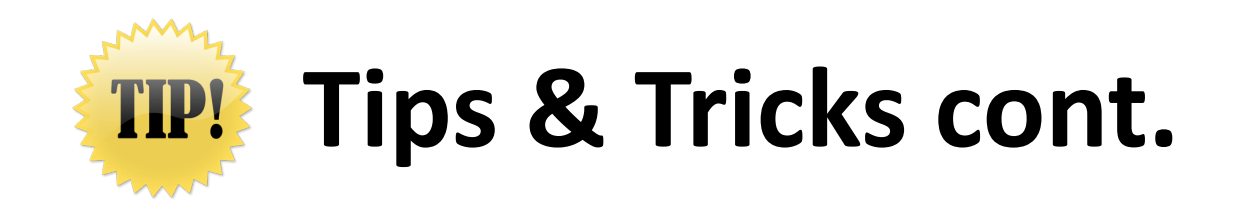

- If you update your information, the system may require you to attach a new copy of your tax and banking documents, along with any certificates you may have (applies to Sole Proprietorships and Single-member LLCs).
- You may experience further delays or require additional clearances, if your Social Security number is flagged with a domestic or foreign **Financial Sanction** or **State vendor hold**.
- You must complete the online registration process with UNTS, even if you participate in a similar platform with another University, State agency, or organization.

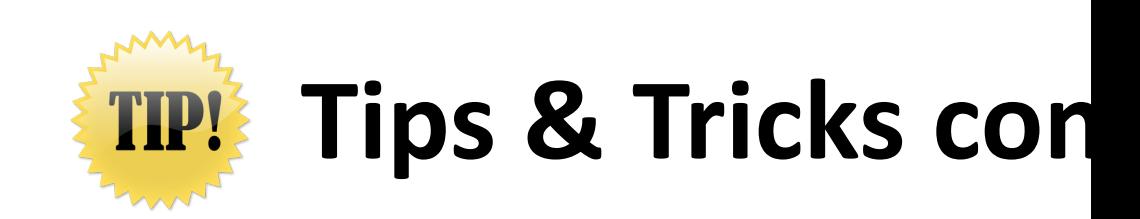

If you already have a PaymentWorks account, you must still complete that is emailed to you by a UNT representative. For more information account, please visit the PaymentWorks support article here: Connect **Account** 

# **Contact Informati**

Contact [PaymentWorks when you:](mailto:support@paymentworks.com) 

- Experience issues navigating the p
- Forget your user name
- Need to reset your password

PaymentWorks:

Email: support@paymentworks.com